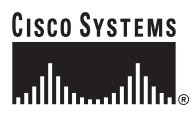

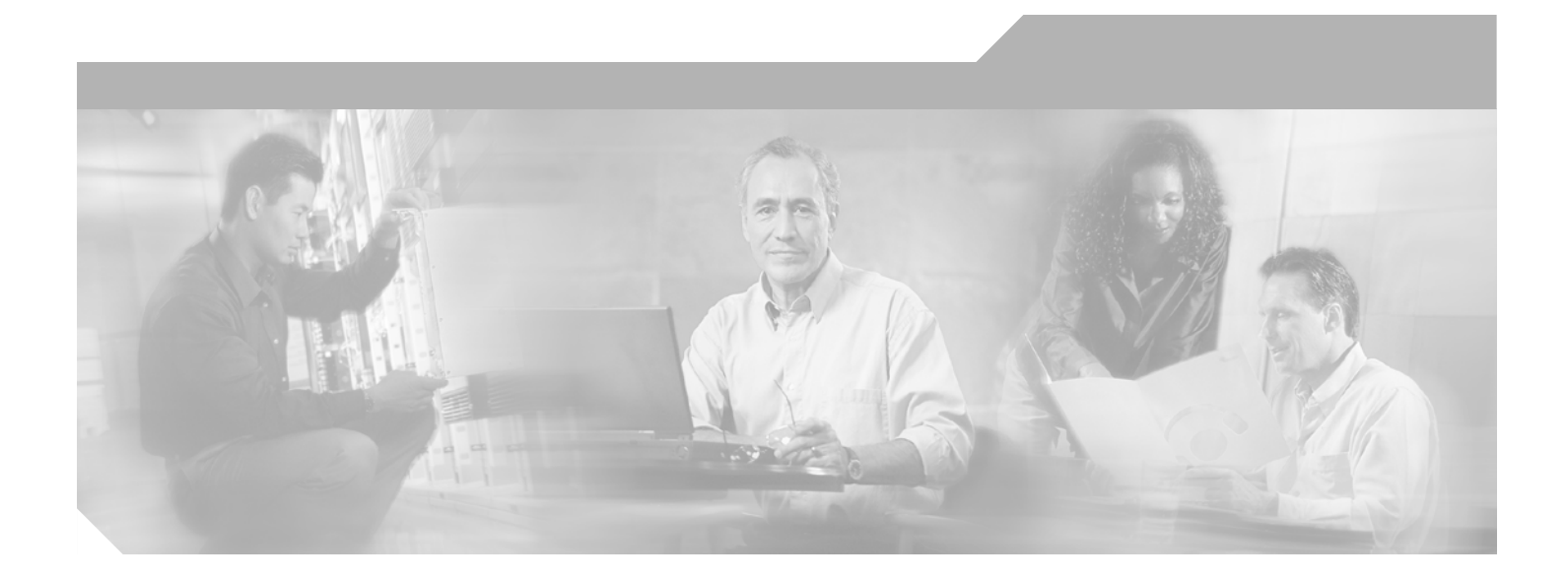

### **Cisco IP Telephony Platform Administration Guide**

Cisco Unified Mobility Manager 1.2

### **Corporate Headquarters**

Cisco Systems, Inc. 170 West Tasman Drive San Jose, CA 95134-1706 USA <http://www.cisco.com> Tel: 408 526-4000 800 553-NETS (6387) Fax: 408 526-4100

Text Part Number: OL-9534-01

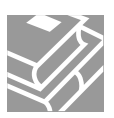

THE SPECIFICATIONS AND INFORMATION REGARDING THE PRODUCTS IN THIS MANUAL ARE SUBJECT TO CHANGE WITHOUT NOTICE. ALL STATEMENTS, INFORMATION, AND RECOMMENDATIONS IN THIS MANUAL ARE BELIEVED TO BE ACCURATE BUT ARE PRESENTED WITHOUT WARRANTY OF ANY KIND, EXPRESS OR IMPLIED. USERS MUST TAKE FULL RESPONSIBILITY FOR THEIR APPLICATION OF ANY PRODUCTS.

THE SOFTWARE LICENSE AND LIMITED WARRANTY FOR THE ACCOMPANYING PRODUCT ARE SET FORTH IN THE INFORMATION PACKET THAT SHIPPED WITH THE PRODUCT AND ARE INCORPORATED HEREIN BY THIS REFERENCE. IF YOU ARE UNABLE TO LOCATE THE SOFTWARE LICENSE OR LIMITED WARRANTY, CONTACT YOUR CISCO REPRESENTATIVE FOR A COPY.

The Cisco implementation of TCP header compression is an adaptation of a program developed by the University of California, Berkeley (UCB) as part of UCB's public domain version of the UNIX operating system. All rights reserved. Copyright © 1981, Regents of the University of California.

NOTWITHSTANDING ANY OTHER WARRANTY HEREIN, ALL DOCUMENT FILES AND SOFTWARE OF THESE SUPPLIERS ARE PROVIDED "AS IS" WITH ALL FAULTS. CISCO AND THE ABOVE-NAMED SUPPLIERS DISCLAIM ALL WARRANTIES, EXPRESSED OR IMPLIED, INCLUDING, WITHOUT LIMITATION, THOSE OF MERCHANTABILITY, FITNESS FOR A PARTICULAR PURPOSE AND NONINFRINGEMENT OR ARISING FROM A COURSE OF DEALING, USAGE, OR TRADE PRACTICE.

IN NO EVENT SHALL CISCO OR ITS SUPPLIERS BE LIABLE FOR ANY INDIRECT, SPECIAL, CONSEQUENTIAL, OR INCIDENTAL DAMAGES, INCLUDING, WITHOUT LIMITATION, LOST PROFITS OR LOSS OR DAMAGE TO DATA ARISING OUT OF THE USE OR INABILITY TO USE THIS MANUAL, EVEN IF CISCO OR ITS SUPPLIERS HAVE BEEN ADVISED OF THE POSSIBILITY OF SUCH DAMAGES.

CCSP, CCVP, the Cisco Square Bridge logo, Follow Me Browsing, and StackWise are trademarks of Cisco Systems, Inc.; Changing the Way We Work, Live, Play, and Learn, and iQuick Study are service marks of Cisco Systems, Inc.; and Access Registrar, Aironet, BPX, Catalyst, CCDA, CCDP, CCIE, CCIP, CCNA, CCNP, Cisco, the Cisco Certified Internetwork Expert logo, Cisco IOS, Cisco Press, Cisco Systems, Cisco Systems Capital, the Cisco Systems logo, Cisco Unity, Enterprise/Solver, EtherChannel, EtherFast, EtherSwitch, Fast Step, FormShare, GigaDrive, GigaStack, HomeLink, Internet Quotient, IOS, IP/TV, iQ Expertise, the iQ logo, iQ Net Readiness Scorecard, LightStream, Linksys, MeetingPlace, MGX, the Networkers logo, Networking Academy, Network Registrar, *Packet*, PIX, Post-Routing, Pre-Routing, ProConnect, RateMUX, ScriptShare, SlideCast, SMARTnet, The Fastest Way to Increase Your Internet Quotient, and TransPath are registered trademarks of Cisco Systems, Inc. and/or its affiliates in the United States and certain other countries.

All other trademarks mentioned in this document or Website are the property of their respective owners. The use of the word partner does not imply a partnership relationship between Cisco and any other company. (0601R)

*Cisco IP Telephony Platform Administration Guide* © 2006 Cisco Systems, Inc. All rights reserved.

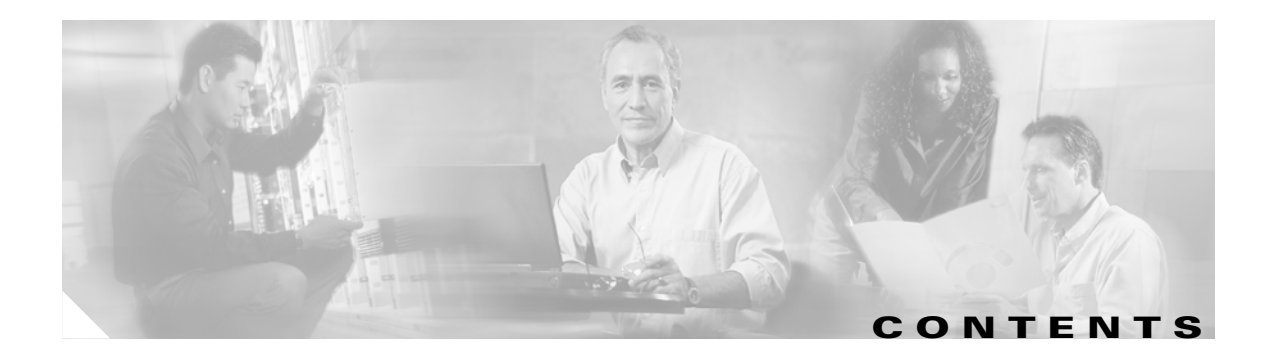

### **[Preface](#page-6-0) i**

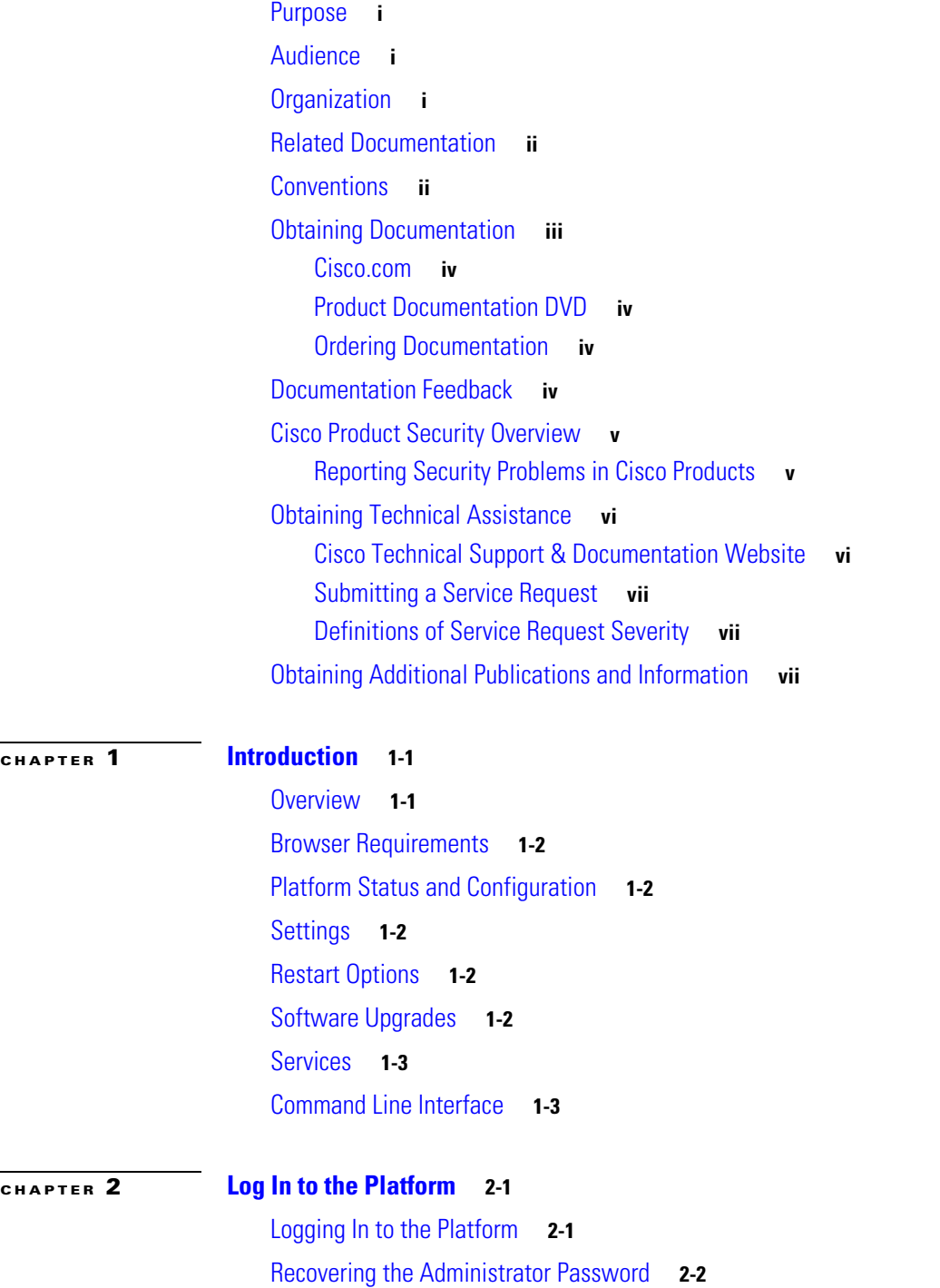

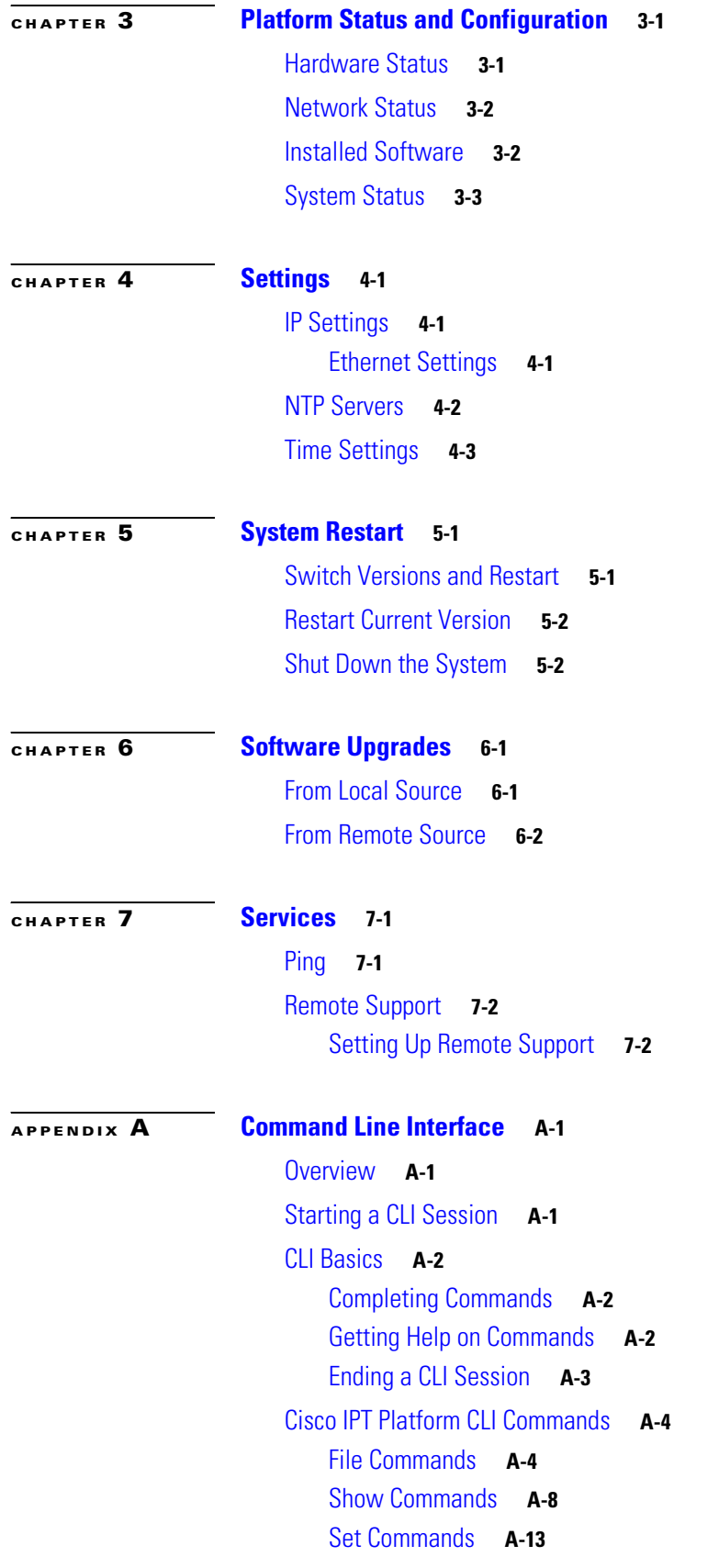

 $\blacksquare$ 

 $\overline{\mathbf{I}}$ 

[Delete Commands](#page-55-0) **A-18** [Utility Commands](#page-56-0) **A-19**

**Contents**

 $\overline{\mathbf{I}}$ 

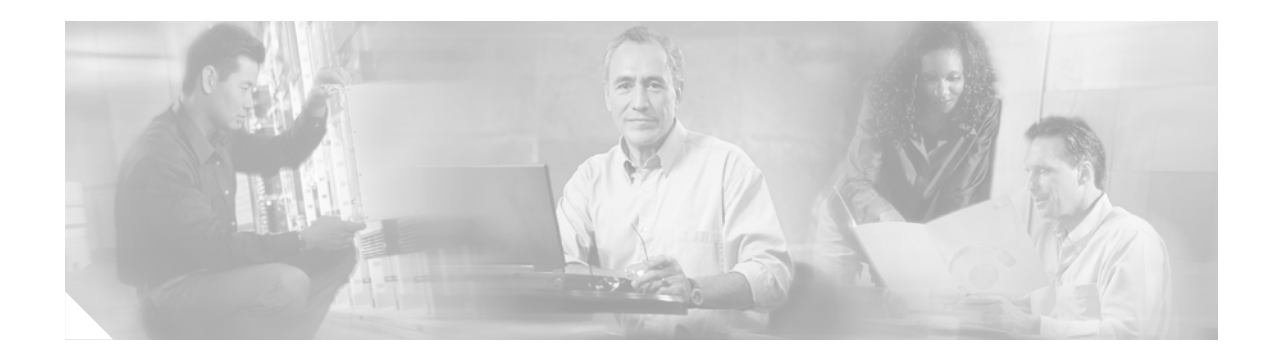

# <span id="page-6-0"></span>**Preface**

# <span id="page-6-1"></span>**Purpose**

The *Cisco IP Telephony Platform Administration Guide* provides information about using the Cisco IP Telephony Platform graphical user interface (GUI) and the command line interface (CLI) to perform many common system- and network-related tasks.

## <span id="page-6-2"></span>**Audience**

The *Cisco IP Telephony Platform Administration Guide* provides information for network administrators who are responsible for managing and supporting Cisco Unified MobilityManager. Network engineers, system administrators, or telecom engineers use this guide to learn about, and administer, the platform features. This guide requires knowledge of telephony and IP networking technology.

# <span id="page-6-3"></span>**Organization**

The following table shows how this guide is organized:

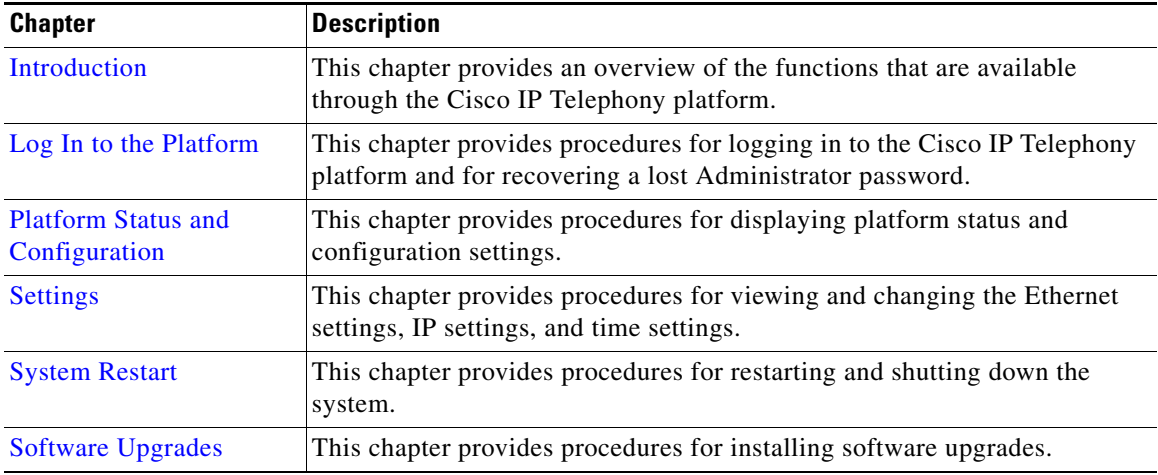

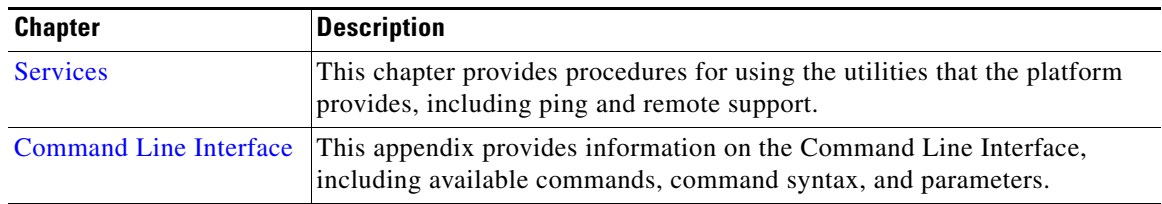

# <span id="page-7-0"></span>**Related Documentation**

Refer to the following documents for further information about related Cisco IP telephony applications and products:

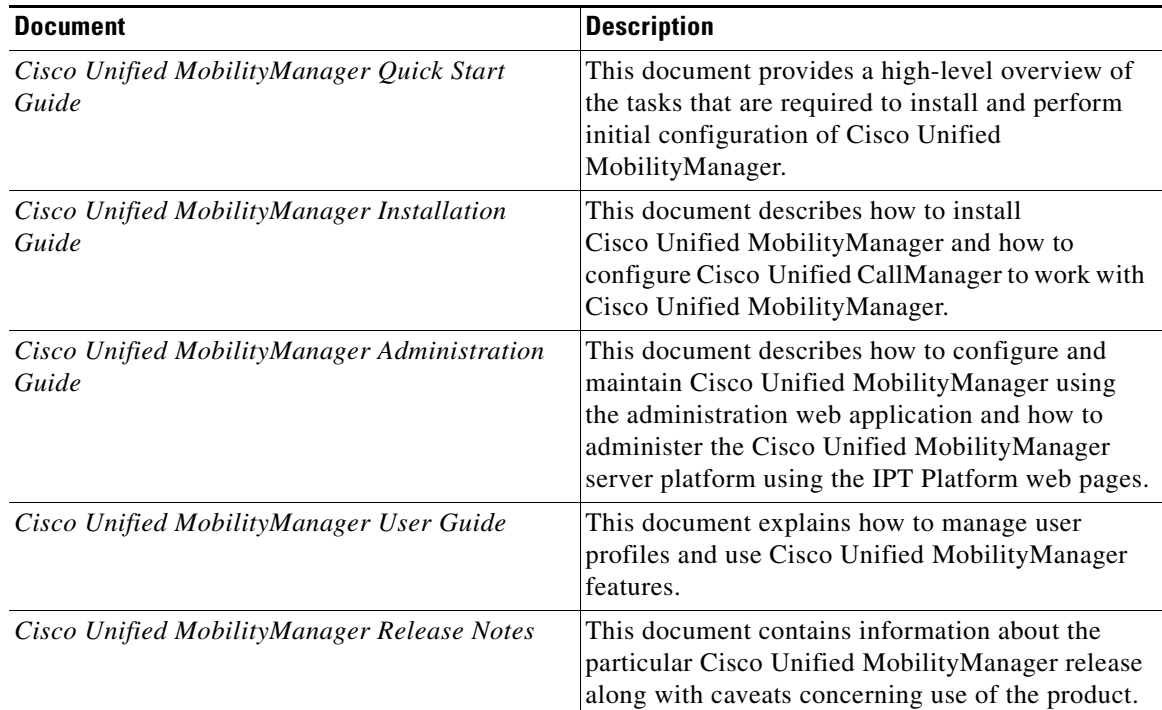

# <span id="page-7-1"></span>**Conventions**

This document uses the following conventions:

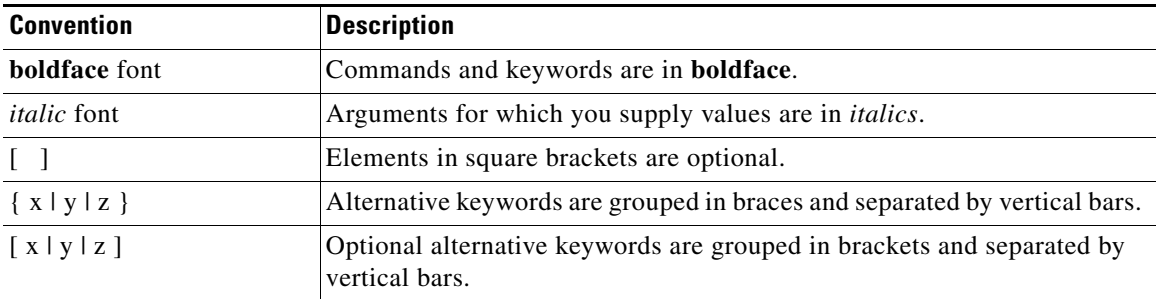

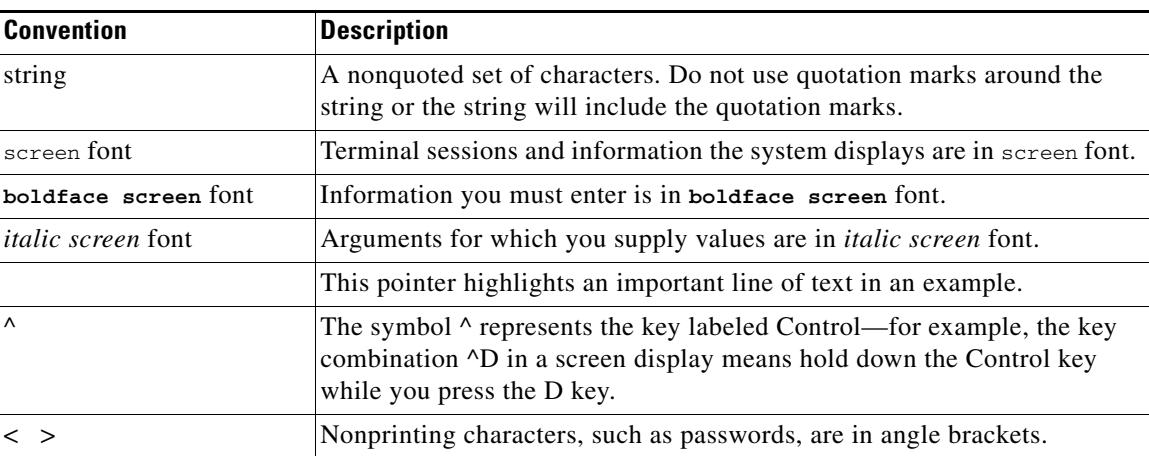

Notes use the following conventions:

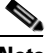

**Note** Means *reader take note*. Notes contain helpful suggestions or references to material not covered in the publication.

Timesavers use the following conventions:

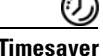

**Timesaver** Means *the described action saves time*. You can save time by performing the action described in the paragraph.

Tips use the following conventions:

 $\mathcal{Q}$ 

**Tip** Means *the information contains useful tips.*

Cautions use the following conventions:

ΛN

**Caution** Means *reader be careful*. In this situation, you might do something that could result in equipment damage or loss of data.

Warnings use the following conventions:

4

**Warning This warning symbol means danger. You are in a situation that could cause bodily injury. Before you work on any equipment, you must be aware of the hazards involved with electrical circuitry and familiar with standard practices for preventing accidents.**

# <span id="page-8-0"></span>**Obtaining Documentation**

Cisco documentation and additional literature are available on Cisco.com. Cisco also provides several ways to obtain technical assistance and other technical resources. These sections explain how to obtain technical information from Cisco Systems.

### <span id="page-9-0"></span>**Cisco.com**

You can access the most current Cisco documentation at this URL: [http://www.cisco.com/tech support](http://www.cisco.com/techsupport) You can access the Cisco website at this URL: <http://www.cisco.com> You can access international Cisco websites at this URL: [http://www.cisco.com/public/countries\\_languages.shtml](http://www.cisco.com/public/countries_languages.shtml)

### <span id="page-9-1"></span>**Product Documentation DVD**

Cisco documentation and additional literature are available in the Product Documentation DVD package, which may have shipped with your product. The Product Documentation DVD is updated regularly and may be more current than printed documentation.

The Product Documentation DVD is a comprehensive library of technical product documentation on portable media. The DVD enables you to access multiple versions of hardware and software installation, configuration, and command guides for Cisco products and to view technical documentation in HTML. With the DVD, you have access to the same documentation that is found on the Cisco website without being connected to the Internet. Certain products also have.pdf versions of the documentation available.

The Product Documentation DVD is available as a single unit or as a subscription. Registered Cisco.com users (Cisco direct customers) can order a Product Documentation DVD (product number DOC-DOCDVD=) from Cisco Marketplace at this URL:

<http://www.cisco.com/go/marketplace/>

### <span id="page-9-2"></span>**Ordering Documentation**

Beginning June 30, 2005, registered Cisco.com users may order Cisco documentation at the Product Documentation Store in the Cisco Marketplace at this URL:

<http://www.cisco.com/go/marketplace/>

Nonregistered Cisco.com users can order technical documentation from 8:00 a.m. to 5:00 p.m. (0800 to 1700) PDT by calling 1 866 463-3487 in the United States and Canada, or elsewhere by calling 011 408 519-5055. You can also order documentation by e-mail at [tech-doc-store-mkpl@external.cisco.com](mailto:tech-doc-store-mkpl@external.cisco.com) or by fax at 1 408 519-5001 in the United States and Canada, or elsewhere at 011 408 519-5001.

### <span id="page-9-3"></span>**Documentation Feedback**

You can rate and provide feedback about Cisco technical documents by completing the online feedback form that appears with the technical documents on Cisco.com.

You can send comments about Cisco documentation to bug-doc@cisco.com.

You can submit comments by using the response card (if present) behind the front cover of your document or by writing to the following address:

Cisco Systems Attn: Customer Document Ordering 170 West Tasman Drive San Jose, CA 95134-9883

We appreciate your comments.

## <span id="page-10-0"></span>**Cisco Product Security Overview**

This product contains cryptographic features and is subject to United States and local country laws governing import, export, transfer and use. Delivery of Cisco cryptographic products does not imply third-party authority to import, export, distribute or use encryption. Importers, exporters, distributors and users are responsible for compliance with U.S. and local country laws. By using this product you agree to comply with applicable laws and regulations. If you are unable to comply with U.S. and local laws, return this product immediately.

A summary of U.S. laws governing Cisco cryptographic products may be found at:

<http://www.cisco.com/wwl/export/crypto/tool/stqrg.html>

If you require further assistance please contact us by sending email to export@cisco.com.

Cisco provides a free online Security Vulnerability Policy portal at this URL:

[http://www.cisco.com/en/US/products/products\\_security\\_vulnerability\\_policy.html](http://www.cisco.com/en/US/products/products_security_vulnerability_policy.html)

From this site, you can perform these tasks:

- **•** Report security vulnerabilities in Cisco products.
- **•** Obtain assistance with security incidents that involve Cisco products.
- **•** Register to receive security information from Cisco.

A current list of security advisories and notices for Cisco products is available at this URL:

<http://www.cisco.com/go/psirt>

If you prefer to see advisories and notices as they are updated in real time, you can access a Product Security Incident Response Team Really Simple Syndication (PSIRT RSS) feed from this URL:

[http://www.cisco.com/en/US/products/products\\_psirt\\_rss\\_feed.html](http://www.cisco.com/en/US/products/products_psirt_rss_feed.html)

### <span id="page-10-1"></span>**Reporting Security Problems in Cisco Products**

Cisco is committed to delivering secure products. We test our products internally before we release them, and we strive to correct all vulnerabilities quickly. If you think that you might have identified a vulnerability in a Cisco product, contact PSIRT:

**•** Emergencies—[security-alert@cisco.com](mailto:security-alert@cisco.com)

An emergency is either a condition in which a system is under active attack or a condition for which a severe and urgent security vulnerability should be reported. All other conditions are considered nonemergencies.

**•** Nonemergencies—[psirt@cisco.com](mailto:psirt@cisco.com)

Г

In an emergency, you can also reach PSIRT by telephone:

- **•** 1 877 228-7302
- **•** 1 408 525-6532

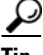

We encourage you to use Pretty Good Privacy (PGP) or a compatible product to encrypt any sensitive information that you send to Cisco. PSIRT can work from encrypted information that is compatible with PGP versions 2.*x* through 8.*x*.

Never use a revoked or an expired encryption key. The correct public key to use in your correspondence with PSIRT is the one linked in the Contact Summary section of the Security Vulnerability Policy page at this URL:

[http://www.cisco.com/en/US/products/products\\_security\\_vulnerability\\_policy.html](http://www.cisco.com/en/US/products/products_security_vulnerability_policy.html)

The link on this page has the current PGP key ID in use.

### <span id="page-11-0"></span>**Obtaining Technical Assistance**

Cisco Technical Support provides 24-hour-a-day award-winning technical assistance. The Cisco Technical Support & Documentation website on Cisco.com features extensive online support resources. In addition, if you have a valid Cisco service contract, Cisco Technical Assistance Center (TAC) engineers provide telephone support. If you do not have a valid Cisco service contract, contact your reseller.

### <span id="page-11-1"></span>**Cisco Technical Support & Documentation Website**

The Cisco Technical Support & Documentation website provides online documents and tools for troubleshooting and resolving technical issues with Cisco products and technologies. The website is available 24 hours a day, at this URL:

<http://www.cisco.com/techsupport>

Access to all tools on the Cisco Technical Support & Documentation website requires a Cisco.com user ID and password. If you have a valid service contract but do not have a user ID or password, you can register at this URL:

<http://tools.cisco.com/RPF/register/register.do>

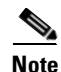

**Note** Use the Cisco Product Identification (CPI) tool to locate your product serial number before submitting a web or phone request for service. You can access the CPI tool from the Cisco Technical Support & Documentation website by clicking the **Tools & Resources** link under Documentation & Tools. Choose **Cisco Product Identification Tool** from the Alphabetical Index drop-down list, or click the **Cisco Product Identification Tool** link under Alerts & RMAs. The CPI tool offers three search options: by product ID or model name; by tree view; or for certain products, by copying and pasting **show** command output. Search results show an illustration of your product with the serial number label location highlighted. Locate the serial number label on your product and record the information before placing a service call.

### <span id="page-12-0"></span>**Submitting a Service Request**

Using the online TAC Service Request Tool is the fastest way to open S3 and S4 service requests. (S3 and S4 service requests are those in which your network is minimally impaired or for which you require product information.) After you describe your situation, the TAC Service Request Tool provides recommended solutions. If your issue is not resolved using the recommended resources, your service request is assigned to a Cisco engineer. The TAC Service Request Tool is located at this URL:

<http://www.cisco.com/techsupport/servicerequest>

For S1 or S2 service requests or if you do not have Internet access, contact the Cisco TAC by telephone. (S1 or S2 service requests are those in which your production network is down or severely degraded.) Cisco engineers are assigned immediately to S1 and S2 service requests to help keep your business operations running smoothly.

To open a service request by telephone, use one of the following numbers:

Asia-Pacific: +61 2 8446 7411 (Australia: 1 800 805 227) EMEA: +32 2 704 55 55 USA: 1 800 553-2447

For a complete list of Cisco TAC contacts, go to this URL:

<http://www.cisco.com/techsupport/contacts>

### <span id="page-12-1"></span>**Definitions of Service Request Severity**

To ensure that all service requests are reported in a standard format, Cisco has established severity definitions.

Severity 1 (S1)—Your network is "down," or there is a critical impact to your business operations. You and Cisco will commit all necessary resources around the clock to resolve the situation.

Severity 2 (S2)—Operation of an existing network is severely degraded, or significant aspects of your business operation are negatively affected by inadequate performance of Cisco products. You and Cisco will commit full-time resources during normal business hours to resolve the situation.

Severity 3 (S3)—Operational performance of your network is impaired, but most business operations remain functional. You and Cisco will commit resources during normal business hours to restore service to satisfactory levels.

Severity 4 (S4)—You require information or assistance with Cisco product capabilities, installation, or configuration. There is little or no effect on your business operations.

### <span id="page-12-2"></span>**Obtaining Additional Publications and Information**

Information about Cisco products, technologies, and network solutions is available from various online and printed sources.

**•** Cisco Marketplace provides a variety of Cisco books, reference guides, documentation, and logo merchandise. Visit Cisco Marketplace, the company store, at this URL:

<http://www.cisco.com/go/marketplace/>

 $\mathbf I$ 

**•** *Cisco Press* publishes a wide range of general networking, training and certification titles. Both new and experienced users will benefit from these publications. For current Cisco Press titles and other information, go to Cisco Press at this URL:

#### <http://www.ciscopress.com>

**•** *Packet* magazine is the Cisco Systems technical user magazine for maximizing Internet and networking investments. Each quarter, Packet delivers coverage of the latest industry trends, technology breakthroughs, and Cisco products and solutions, as well as network deployment and troubleshooting tips, configuration examples, customer case studies, certification and training information, and links to scores of in-depth online resources. You can access Packet magazine at this URL:

<http://www.cisco.com/packet>

• *iQ Magazine* is the quarterly publication from Cisco Systems designed to help growing companies learn how they can use technology to increase revenue, streamline their business, and expand services. The publication identifies the challenges facing these companies and the technologies to help solve them, using real-world case studies and business strategies to help readers make sound technology investment decisions. You can access iQ Magazine at this URL:

<http://www.cisco.com/go/iqmagazine>

or view the digital edition at this URL:

<http://ciscoiq.texterity.com/ciscoiq/sample/>

• *Internet Protocol Journal* is a quarterly journal published by Cisco Systems for engineering professionals involved in designing, developing, and operating public and private internets and intranets. You can access the Internet Protocol Journal at this URL:

<http://www.cisco.com/ipj>

**•** Networking products offered by Cisco Systems, as well as customer support services, can be obtained at this URL:

<http://www.cisco.com/en/US/products/index.html>

**•** Networking Professionals Connection is an interactive website for networking professionals to share questions, suggestions, and information about networking products and technologies with Cisco experts and other networking professionals. Join a discussion at this URL:

<http://www.cisco.com/discuss/networking>

**•** World-class networking training is available from Cisco. You can view current offerings at this URL:

<http://www.cisco.com/en/US/learning/index.html>

CCSP, CCVP, the Cisco Square Bridge logo, Follow Me Browsing, and StackWise are trademarks of Cisco Systems, Inc.; Changing the Way We Work, Live, Play, and Learn, and iQuick Study are service marks of Cisco Systems, Inc.; and Access Registrar, Aironet, ASIST, BPX, Catalyst, CCDA, CCDP, CCIE, CCIP, CCNA, CCNP, Cisco, the Cisco Certified Internetwork Expert logo, Cisco IOS, Cisco Press, Cisco Systems, Cisco Syst[ems Capital, the Cisco Systems logo, Cisco Unity, Empowering the Internet Generation, Enterprise/Solver, EtherChannel, EtherFast,](http://www.cisco.com/go/marketplace/)  EtherSwitch, Fast Step, FormShare, GigaDrive, GigaStack, HomeLink, Internet Quotient, IOS, IP/TV, iQ Expertise, the iQ logo, iQ Net Readiness Scorecard, LightStream, Linksys, MeetingPlace, MGX, the Networkers logo, Networking Academy, Network Registrar, *Packet*, PIX, Post-Routing, Pre-Routing, ProConnect, RateMUX, ScriptShare, SlideCast, SMARTnet, StrataView Plus, TeleRouter, The Fastest Way to Increase Your Internet Quotient, and TransPath are registered trademarks of Cisco Systems, Inc. and/or its affiliates in the United States and certain other countries.

a ka

All other trademarks mentioned in this document or Website are the property of their respective owners. The use of the word partner does not imply a partnership relationship between Cisco and any other company. (0502R)

 $\mathcal{L}_{\mathcal{A}}$ 

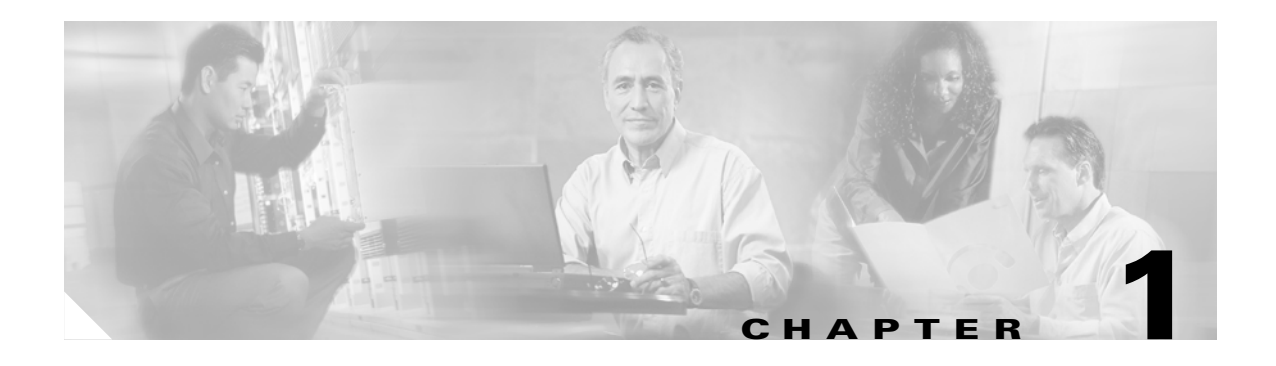

# <span id="page-16-3"></span><span id="page-16-1"></span><span id="page-16-0"></span>**Introduction**

You can perform many common system administration functions through the Cisco IP Telephony platform.

This chapter comprises the following topics:

- **•** [Overview](#page-16-2)
- **•** [Browser Requirements](#page-17-0)
- **•** [Platform Status and Configuration](#page-17-1)
- **•** [Restart Options](#page-17-3)
- **•** [Software Upgrades](#page-17-4)
- **•** [Services](#page-18-0)
- **•** [Command Line Interface](#page-18-1)

### <span id="page-16-2"></span>**Overview**

Cisco IP Telephony Platform Administration allows you to configure and manage the Cisco IP Telephony platform by doing these tasks:

- **•** Check software and hardware status.
- **•** Check and update IP addresses.
- **•** Ping other network devices.
- **•** Manage NTP servers.
- **•** Upgrade system software and options.
- **•** Restart the system.

The following sections describe each platform function in more detail.

### <span id="page-17-0"></span>**Browser Requirements**

You can access Cisco Unified MobilityManager, and Cisco IPT Administration by using the following browsers:

- **•** Microsoft Internet Explorer version 6.0 or later
- **•** Netscape Navigator version 7.1 or later

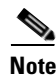

**Note** Cisco does not support or test other browsers, such as Mozilla Firefox.

## <span id="page-17-1"></span>**Platform Status and Configuration**

From the **Show** menu, you can check the status of various platform components, including

- **•** Hardware
- **•** Network
- **•** Installed software and options
- **•** System

### <span id="page-17-2"></span>**Settings**

From the **Settings** menu, you can view and update the following platform settings:

- **•** IP—Updates the IP addresses and Dynamic Host Configuration Protocol (DHCP) settings that were entered when the application was installed.
- **•** NTP Server—Configures the IP addresses of an external NTP server; add or delete an NTP server.
- **•** Time—Sets the current date and time.

## <span id="page-17-3"></span>**Restart Options**

From the **Restart** menu**,** you can choose from the following options for restarting or shutting down the system:

- **•** Current Version—Restarts the system without switching partitions.
- **•** Shutdown System—Stops all running software and shuts down the server.
- Switch Versions—Switches the active and inactive disk partitions and restarts the system. You normally choose this option after the inactive partition has been updated and you want to start running a newer software version.

### <span id="page-17-4"></span>**Software Upgrades**

The software upgrade options enable you to upgrade the software version that is running on the platform or to install specific software options.

п

From the **Install/Upgrade** menu option, you can upgrade system software from either a local disc or a remote server. The upgraded software gets installed on the inactive partition, and you can then restart the system and switch partitions, so the system starts running on the newer software version.

### <span id="page-18-0"></span>**Services**

The application provides the following platform utilities:

- **•** Ping—Checks connectivity with other network devices.
- Remote Support—Sets up an account that Cisco support personnel can use to access the system. This account automatically expires after the number of days that you specify.

# <span id="page-18-1"></span>**Command Line Interface**

The command line interface, which you can access from the console or through a secure shell connection to the server, provides a subset of the platform functionality that is available through the platform user interface. Keep in mind that the command line interface is designed for system emergencies and not as a replacement for the user interface.

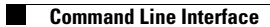

П

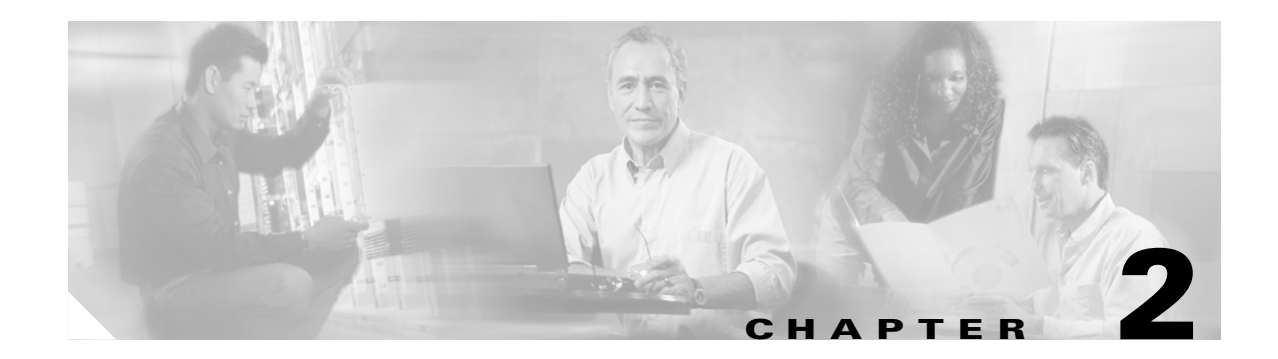

# <span id="page-20-3"></span><span id="page-20-1"></span><span id="page-20-0"></span>**Log In to the Platform**

This chapter describes the procedure for accessing the Cisco IP Telephony platform and also provides procedures for recovering a lost password.

# <span id="page-20-2"></span>**Logging In to the Platform**

To access Cisco IPT Platform Administration and log in, follow this procedure:

#### **Procedure**

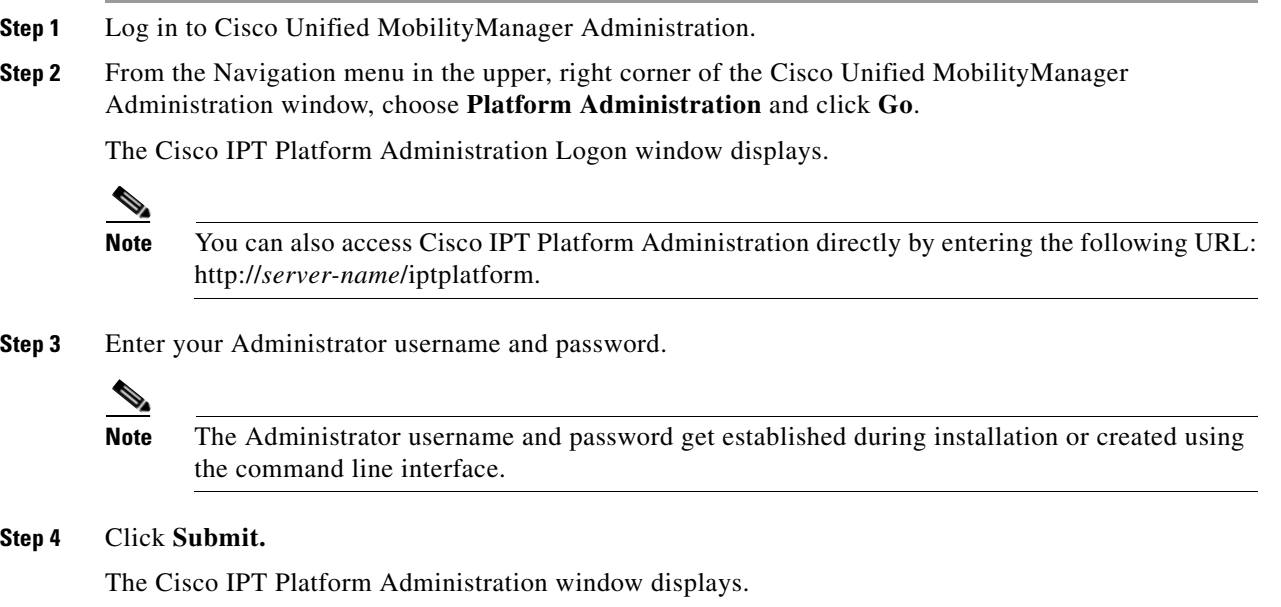

### <span id="page-21-0"></span>**Recovering the Administrator Password**

If you lose the Administrator password and cannot access the system, use the following procedure to reset the Administrator password.

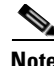

**Note** During this procedure, you will be required to remove and then insert a valid CD or DVD in the disk drive to prove that you have physical access to the system.

#### **Procedure**

- **Step 1** Log in to the system with the following username and password:
	- **•** Username: **pwrecovery**
	- **•** Password: **pwreset**

The Welcome to admin password reset window displays.

- **Step 2** Press any key to continue.
- **Step 3** If you have a CD or DVD in the disk drive, remove it now.
- **Step 4** Press any key to continue.

The system tests to ensure that you have removed the CD or DVD from the disk drive.

**Step 5** Insert a valid CD or DVD into the disk drive.

The system tests to ensure that you have inserted the disk.

**Step 6** After the system verifies that you have inserted the disk, you get prompted to enter a new Administrator password.

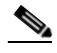

**Note** The system resets the Administrator username to **admin**. If you want to set up a different Administrator username and password, use the CLI command **set password**. For more information, see [Appendix A, "Command Line Interface."](#page-38-4)

**Step 7** Reenter the new password.

The system checks the new password for strength. If the password does not contain enough different characters, you get prompted to enter a new password.

**Step 8** After the system verifies the strength of the new password, the password gets reset, and you get prompted to press any key to exit the password reset utility.

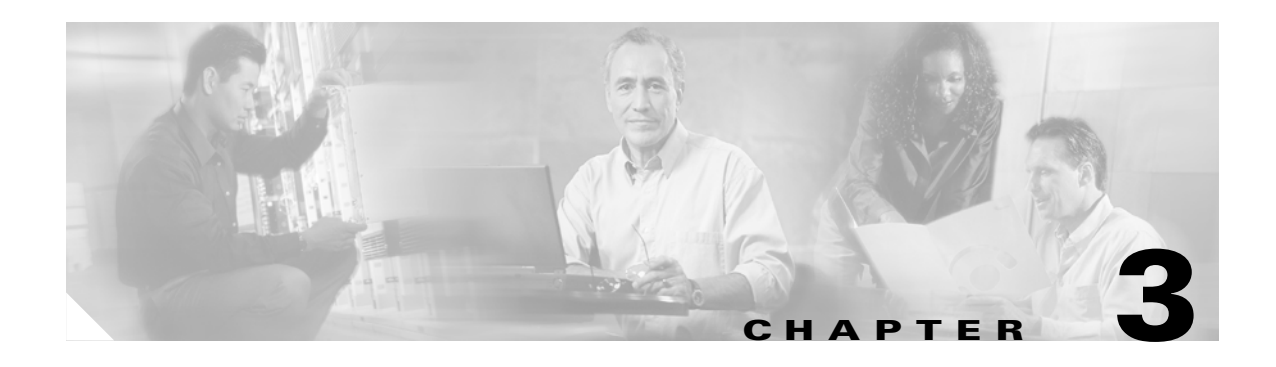

# <span id="page-22-3"></span><span id="page-22-1"></span><span id="page-22-0"></span>**Platform Status and Configuration**

This chapter provides information on administering the system and contains the following topics:

- **•** [Hardware Status](#page-22-2)
- **•** [Network Status](#page-23-0)
- **•** [Installed Software](#page-23-1)
- **•** [System Status](#page-24-0)

You can view the status of the platform, platform hardware, or the network.

# <span id="page-22-2"></span>**Hardware Status**

To view the hardware status, follow this procedure:

#### **Procedure**

- **Step 1** From the Cisco IPT Platform Administration window, navigate to **Show>Hardware**. The Platform Hardware status window displays.
- <span id="page-22-4"></span>**Step 2** For descriptions of the fields on the Platform Hardware status window, see [Table 3-1.](#page-22-4)

#### *Table 3-1 Platform Hardware Status Field Descriptions*

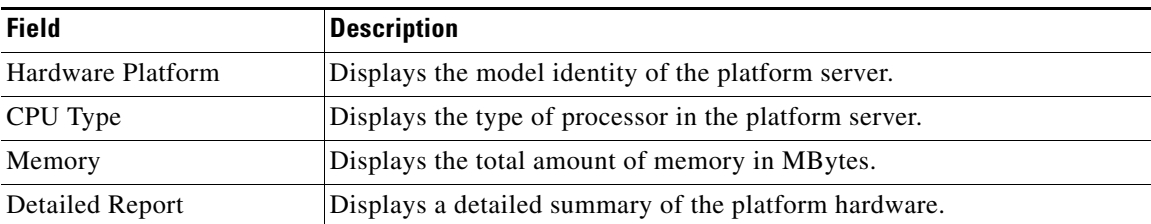

## <span id="page-23-0"></span>**Network Status**

To view the network status, follow this procedure:

#### **Procedure**

**Step 1** From the Cisco IPT Platform Administration window, navigate to **Show>Network.** The Network Settings window displays.

<span id="page-23-2"></span>**Step 2** See [Table 3-2](#page-23-2) for descriptions of the fields on the Platform Status window.

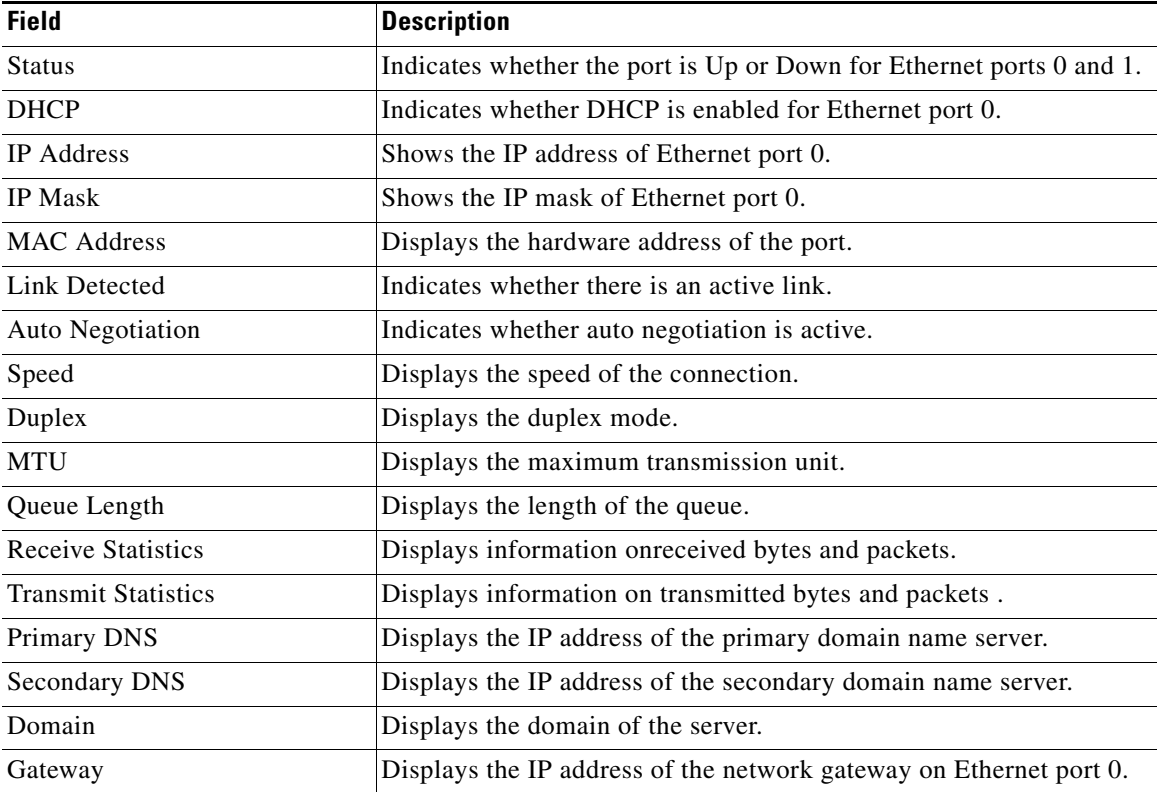

#### *Table 3-2 Platform Network Status Field Descriptions*

# <span id="page-23-1"></span>**Installed Software**

To view the software versions and installed software options, follow this procedure:

#### **Procedure**

**Step 1** From the Cisco IPT Platform Administration window, navigate to **Show>Software**. The Software Packages window displays.

a pro

<span id="page-24-2"></span>**Step 2** For a description of the fields on the Software Packages window, see [Table 3-3](#page-24-2).

*Table 3-3 Software Packages Field Descriptions*

| <b>Field</b>          | <b>Description</b>                                                          |
|-----------------------|-----------------------------------------------------------------------------|
| <b>Active Version</b> | Displays the software version that is running on<br>the active partition.   |
| Inactive Version      | Displays the software version that is running on<br>the inactive partition. |

# <span id="page-24-0"></span>**System Status**

To view the system status, follow this procedure:

#### **Procedure**

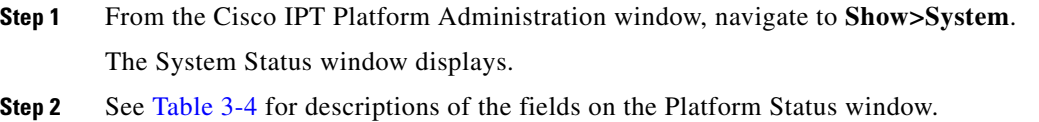

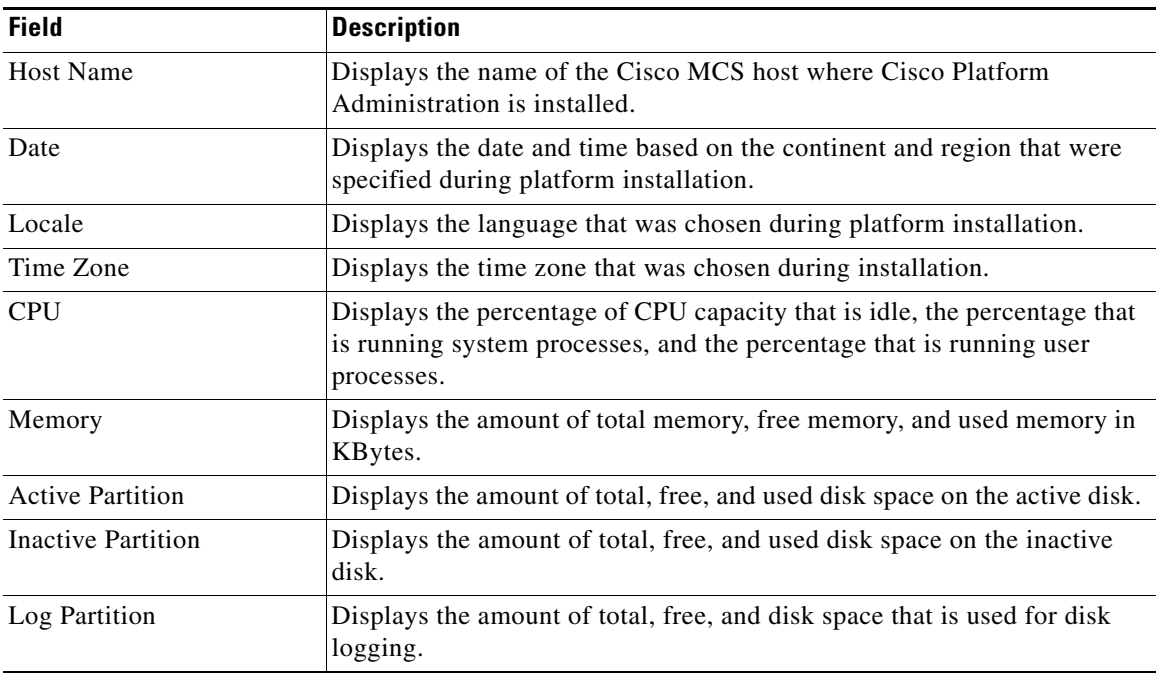

#### <span id="page-24-1"></span>*Table 3-4 Platform Status Field Descriptions*

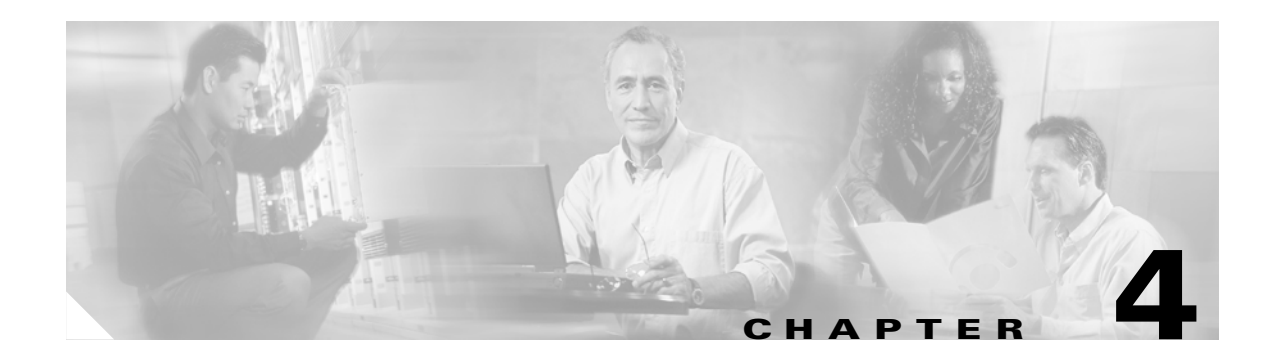

# <span id="page-26-4"></span><span id="page-26-1"></span><span id="page-26-0"></span>**Settings**

Use the Settings options to display and change IP settings, host settings, and Network Time Protocol (NTP) settings.

### <span id="page-26-2"></span>**IP Settings**

The IP Settings options allow you to view and change IP and port setting for the Ethernet connection and, on subsequent nodes, to set the IP address of the publisher.

### <span id="page-26-3"></span>**Ethernet Settings**

The IP Settings window indicates whether Dynamic Host Configuration Protocol (DHCP) is active and also provides the related Ethernet IP addresses, as well as the IP address for the network gateway.

To view or change the IP settings, follow this procedure:

#### **Procedure**

**Step 1** From the Cisco IPT Platform Administration window, navigate to **Settings>IP>Ethernet**.

The Ethernet Settings window displays.

**Step 2** To modify the Ethernet settings, enter the new values in the appropriate fields. For a description of the fields on the Ethernet Settings window, see [Table 4-1.](#page-26-5)

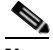

**Note** If you enable DHCP, then the Port and Gateway setting get disabled and cannot be changed.

<span id="page-26-5"></span>**Step 3** To preserve your changes, click **Save**.

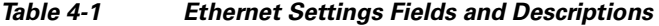

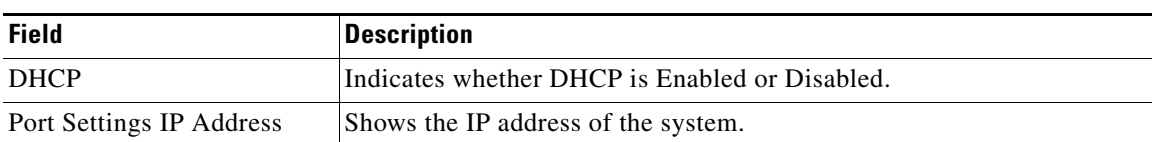

Г

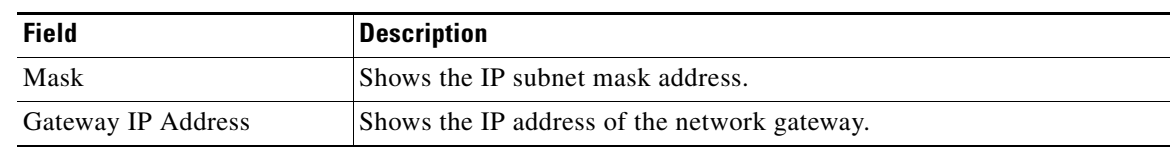

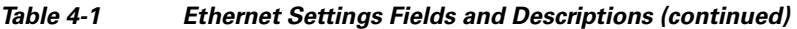

# <span id="page-27-0"></span>**NTP Servers**

To add, delete, or modify an external NTP server, follow this procedure:

#### **Procedure**

- **Step 1** From the Cisco IPT Platform Administration window, navigate to **Settings>NTP Servers**. The NTP Server Settings window displays.
- **Step 2** You can add, delete, or modify an NTP server:
	- **–** To delete an NTP server, check the check box in front of the appropriate server and click **Delete**.
	- **–** To add an NTP server, click **Add**, enter the hostname or IP address, and then click **Save**.
	- **–** To modify an NTP server, click the IP address, modify the hostname or IP address, and then click **Save**.

**Cardinal** 

**Note** Any change you make to the NTP servers can take up to five minutes to complete. Whenever you make any change to the NTP servers, you must refresh the window to display the correct status.

**Step 3** To refresh the NTP Server Settings window and display the correct status, choose **Settings>NTP**.

a pro

# <span id="page-28-0"></span>**Time Settings**

To manually configure the time, follow this procedure:

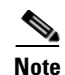

**Note** Before you can manually configure the server time, you must delete any NTP servers that you have configured. See the ["NTP Servers" section on page 4-2](#page-27-0) for more information.

#### **Procedure**

- **Step 1** From the Cisco IPT Platform Administration window, navigate to **Settings>Time**.
- **Step 2** Enter the date and time for the system.
- **Step 3** Click **Save**.

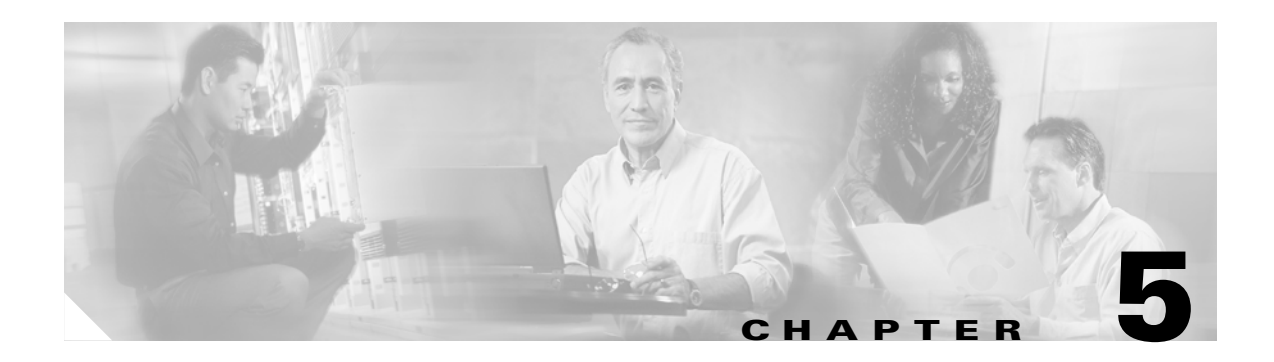

# <span id="page-30-3"></span><span id="page-30-1"></span><span id="page-30-0"></span>**System Restart**

This section provides procedures for using the following restart options:

- **•** [Switch Versions and Restart](#page-30-2)
- **•** [Restart Current Version](#page-31-0)
- **•** [Shut Down the System](#page-31-1)

# <span id="page-30-2"></span>**Switch Versions and Restart**

**Procedure**

active.

You can use this option both when you are upgrading to a newer software version or when you need to fall back to an earlier software version. To shut down the system that is running on the active disk partition and then automatically restart the system using the software version on the inactive partition, follow this procedure:

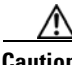

**Caution** This procedure causes the system to restart and become temporarily out of service.

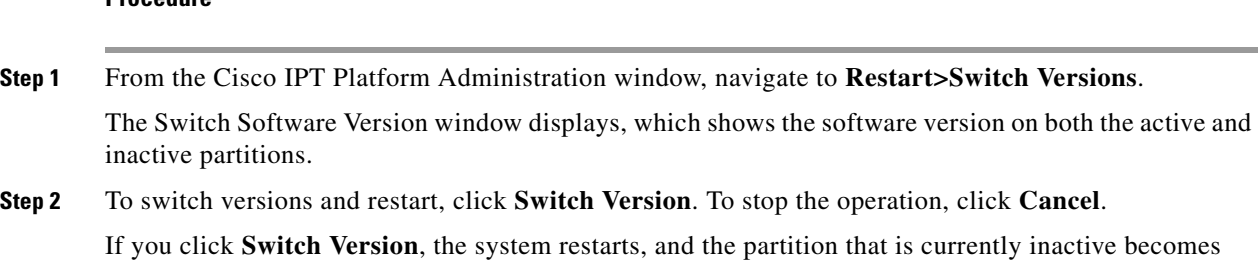

# <span id="page-31-0"></span>**Restart Current Version**

To restart the system on the current partition without switching versions, follow this procedure:

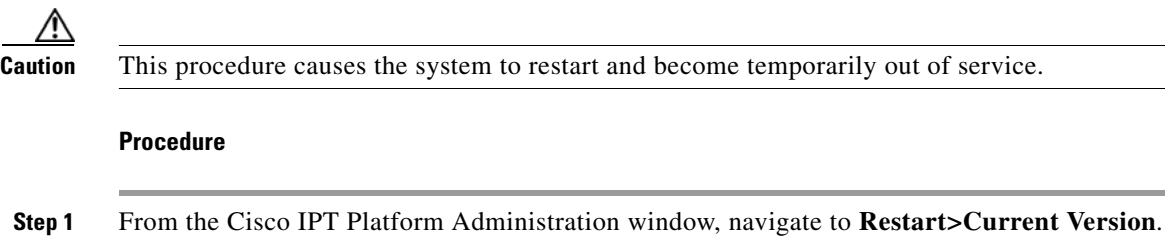

The Restart Current Version window displays.

**Step 2** To restart the system, click **Restart**, or to stop the operation, click **Cancel**. If you click **Restart**, the system restarts on the current partition without switching versions.

## <span id="page-31-1"></span>**Shut Down the System**

To shut down the system, follow this procedure:

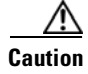

**Caution** This procedure causes the system to shut down completely.

#### **Procedure**

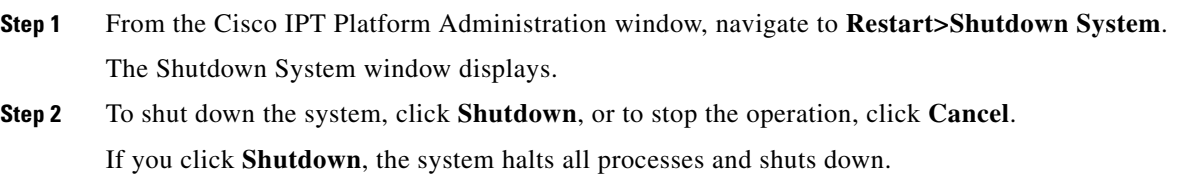

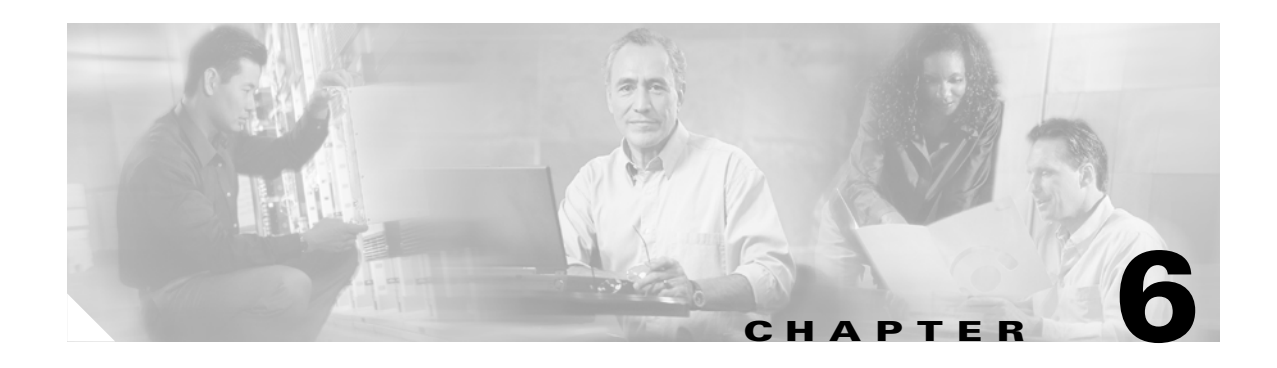

# <span id="page-32-3"></span><span id="page-32-1"></span><span id="page-32-0"></span>**Software Upgrades**

The Software Upgrade windows enable you to upgrade the Cisco IPT platform software from either a local or a remote source.

The software upgrade process also enables you to back out of an upgrade if problems occur. You install the software for the upgrade on the system inactive partition and perform a restart to switch the system to the newer version of the software. During this process, the upgraded software becomes the active partition, and your current software becomes the inactive partition. Your configuration information migrates automatically to the upgraded version in the active partition.

If for any reason you decide to back out of the upgrade, you can restart the system to the inactive partition that contains the older version of the software. However, any configuration changes that you made since upgrading the software will be lost.

### <span id="page-32-2"></span>**From Local Source**

You can install software from a CD or DVD that is located in the local disc drive and then start the upgrade process.

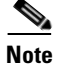

**Note** Be sure to back up your system data before starting the software upgrade process. For more information, see the *Cisco IP Telephony Disaster Recovery System Administration Guide*.

To install or upgrade software from a CD or DVD, follow this procedure:

#### **Procedure**

**Step 1** Download the appropriate upgrade file from Cisco.com.

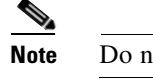

**Note** Do not unzip or untar the file. If you do, the system may not be able to read the upgrade files.

- **Step 2** Copy the upgrade file to a writeble CD or DVD.
- **Step 3** Insert the new CD or DVD into the disc drive on the local server that is to be upgraded.

**Note** Because of their size, some upgrade files may not fit on a CD and will require a DVD.

**Step 4** Choose **Software Upgrades>Install/Upgrade**.

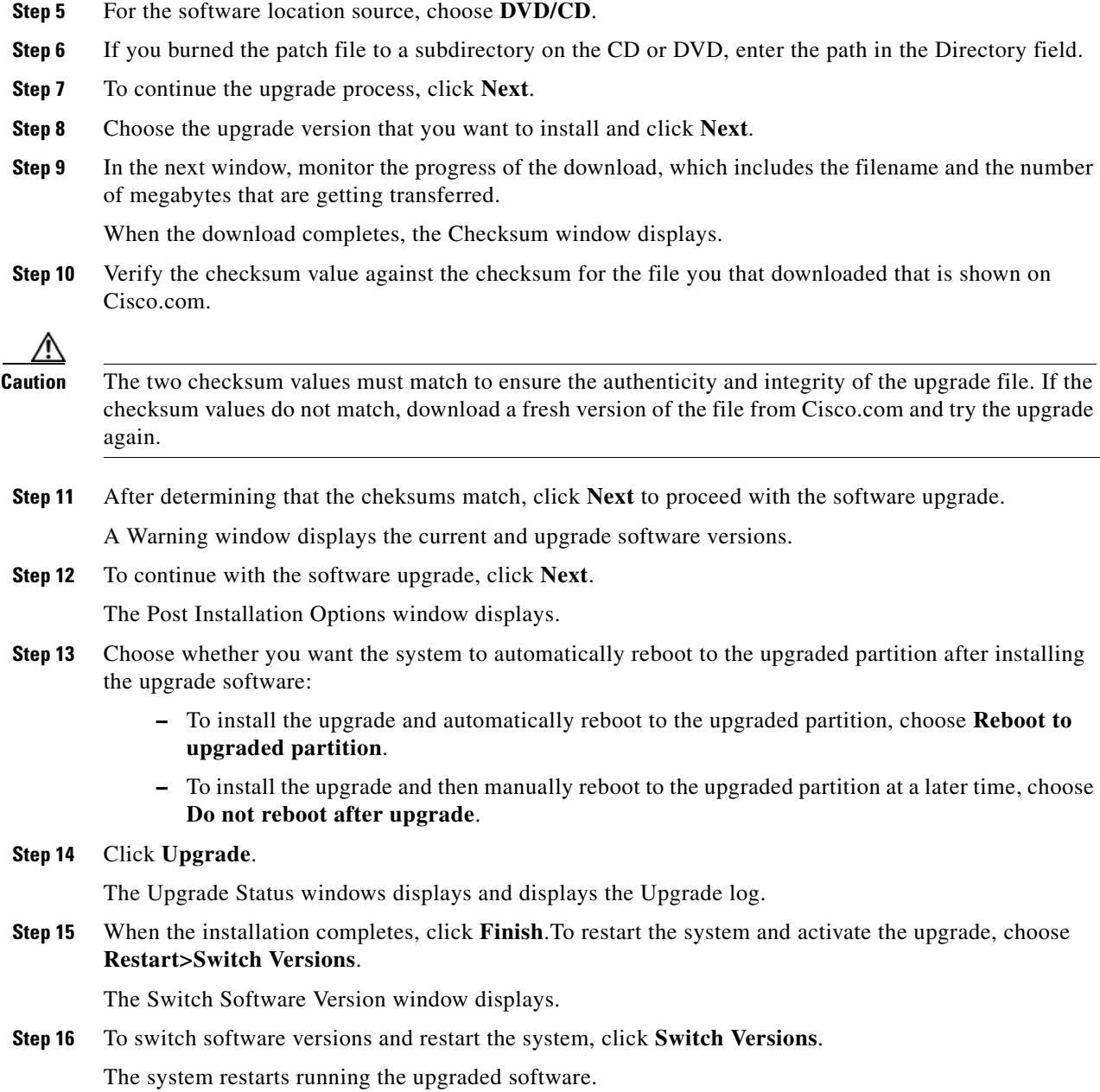

# <span id="page-33-0"></span>**From Remote Source**

To install software from a network drive or remote server, use the following procedure.

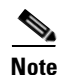

Note Be sure to back up your system data before starting the software upgrade process. For more information, see the *Cisco IP Telephony Disaster Recovery System Administration Guide*.

#### **Procedure**

- **Step 1** Navigate to **Software Upgrades>Install**.
- **Step 2** For the Software Location Source, choose **Remote File System**.
- **Step 3** Enter the directory name for the software upgrade, if required.
- **Step 4** Enter the required upgrade information as described in the following table:

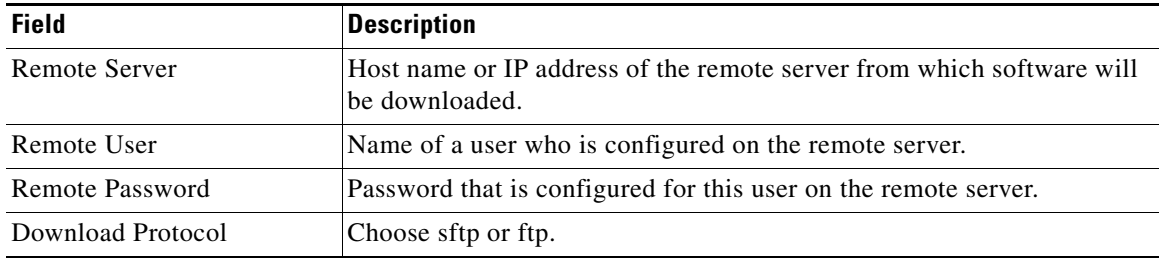

**Note** You must choose **Remote File System** to enable the remote server configuration fields.

#### **Step 5** Click **Next**.

The system checks for available upgrades.

- **Step 6** Choose the upgrade or option that you want to install and click **Next**.
- **Step 7** In the next window, monitor the progress of the download, which includes the filename and the number of megabytes that are getting transferred.

When the download completes, the Checksum window displays.

**Step 8** Verify the checksum value against the checksum for the file that you downloaded that was shown on Cisco.com.

- **Caution** The two checksum values must match to ensure the authenticity and integrity of the upgrade file. If the checksum values do not match, download a fresh version of the file from Cisco.com and try the upgrade again.
- **Step 9** After determining that the cheksums match, click **Next** to proceed with the software upgrade.

A Warning window displays the current and upgrade software versions.

**Step 10** To continue with the software upgrade, click **Next**.

The Post Installation Options window displays.

- **Step 11** Choose whether you want the system to automatically reboot to the upgraded partition after installing the upgrade software:
	- **–** To install the upgrade and automatically reboot to the upgraded partition, choose **Reboot to upgraded partition**.
	- **–** To install the upgrade and then manually reboot to the upgraded partition at a later time, choose **Do not reboot after upgrade**.

#### **Step 12** Click **Upgrade**.

The Upgrade Status window, which shows the Upgrade log, displays.

**Step 13** When the installation completes, click **Finish**.

Г

<sup>∕</sup>Ւ

**The Co** 

**Step 14** To restart the system and activate the upgrade, choose **Restart>Switch Versions**. The system restarts running the upgraded software.

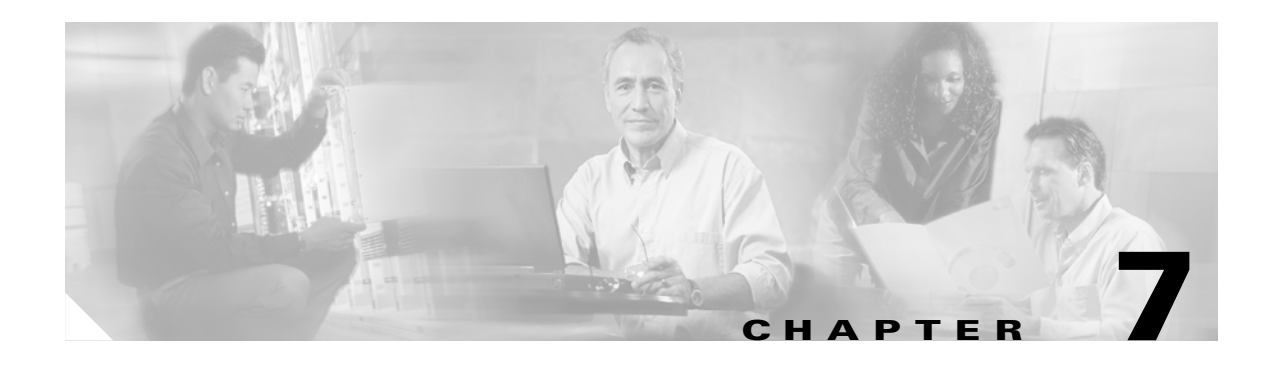

## <span id="page-36-3"></span><span id="page-36-1"></span><span id="page-36-0"></span>**Services**

This chapter describes the utility functions that are available on the platform, which include pinging another system and setting up remote support.

# <span id="page-36-2"></span>**Ping**

The Ping Utility window enables you to ping another server in the network. To ping another system, follow this procedure:

#### **Procedure**

**Step 1** From the Cisco IPT Platform Administration window, navigate to **Services>Ping**. The Ping Remote window displays. **Step 2** Enter the IP address or network name for the system that you want to ping. **Step 3** Enter the ping interval in seconds. **Step 4** Enter the packet size.

**Step 5** Enter the ping count, the number of times that you want to ping the system.

### S.

**Note** When you specify multiple pings, the ping command does not diplay the ping date and time in real time. Be aware that the Ping command displays the data after the number of pings that you specified complete.

- **Step 6** Choose whether you want to validate IPSec.
- **Step 7** Click **Ping**.

The Ping Remote window displays the ping statistics.

 $\Gamma$ 

## <span id="page-37-0"></span>**Remote Support**

From the Remote Account Support window, you can set up a remote account that Cisco support personnel can use to access the system for a specified period of time.

Remote Support generates a pass phrase that is valid for the specified lifetime of the account.

### <span id="page-37-1"></span>**Setting Up Remote Support**

To set up remote support, follow this procedure:

#### **Procedure**

- **Step 1** From the Cisco IPT Platform Administration window, navigate to **Services>Remote Support**. The Remote Support Window displays. **Step 2** If no remote support account is configured, click **Add**. **Step 3** Enter an account name for the remote account and the account life in days. **Note** The account name must be at least six-characters long and all lowercase, alphabetic characters. **Step 4** Click **Save**. The Remote Support Status window displays. For descriptions of fields on the Remote Support Status window, see [Table 7-1](#page-37-2).
- <span id="page-37-2"></span>**Step 5** To access the system by using the generated pass phrase, contact your Cisco personnel.

*Table 7-1 Remote Support Status Fields and Descriptions*

| <b>Field</b>    | <b>Description</b>                                                    |
|-----------------|-----------------------------------------------------------------------|
| Decoder version | Indicates the version of the decoder in use.                          |
| Account name    | Displays the name of the remote support account.                      |
| Expires         | Displays the date and time when access to the remote account expires. |
| Pass phrase     | Displays the generated pass phrase.                                   |

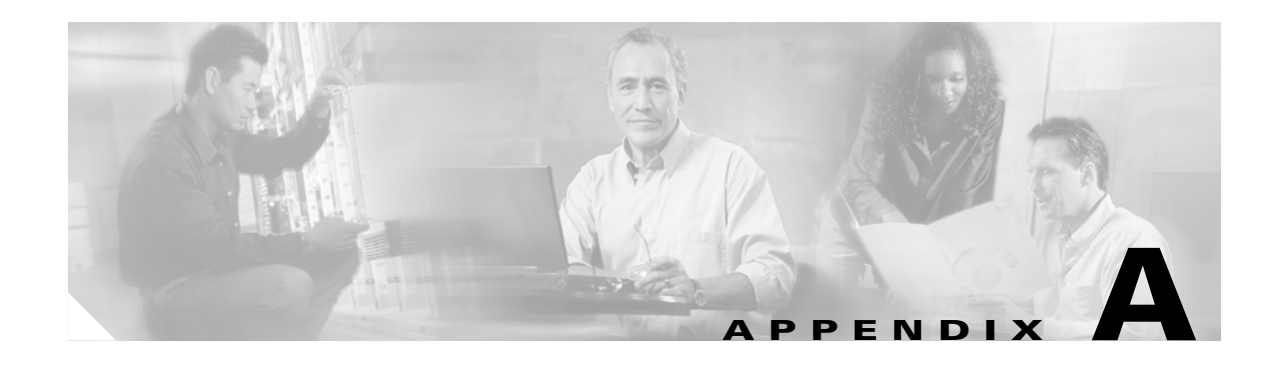

# <span id="page-38-4"></span><span id="page-38-1"></span><span id="page-38-0"></span>**Command Line Interface**

## <span id="page-38-2"></span>**Overview**

This appendix describes commands that you can use on the Cisco IPT Platform to perform basic platform functions. The Cisco IPT Platform Administration GUI application also makes these functions available. Typically you would use the command-line interface (CLI) only when a problem occurs while you are using the Cisco IPT Platform Administration interface.

# <span id="page-38-3"></span>**Starting a CLI Session**

You can access the Cisco IPT Platform CLI remotely or locally:

- **•** From a web client workstation, such as the workstation that you use for Cisco IPT Platform Administration, you can use SSH to connect securely to the Cisco IPT Platform.
- You can access the Cisco IPT Platform CLI directly by using the monitor and keyboard that you used during installation or by using a terminal server that is connected to the serial port. Use this method if a problem exists with the IP address.

#### **Before You Begin**

Ensure you have the following information that gets defined during installation:

- **•** A primary IP address and hostname
- **•** An administrator ID
- **•** A password

You will need this information to log in to the Cisco IPT Platform.

Perform the following steps to start a CLI session:

**Step 1** Do one of the following actions depending on your method of access:

**•** From a remote system, use SSH to connect securely to the Cisco IPT Platform. In your SSH client, enter

#### **ssh** *adminname***@***hostname*

where *adminname* specifies the Administrator ID and *hostname* specifies the hostname that was defined during installation.

For example, **ssh admin@ipt-1**.

Г

**•** From a direct connection, you receive this prompt automatically: ipt-1 login:

where **ipt-1** represents the host name of the system.

Enter the administrator ID that was defined during installation.

In either case, the system prompts you for a password.

**Step 2** Enter the password that was defined at installation.

The CLI prompt displays. The prompt represents the Administrator ID; for example:

**admin:**

You can now use any CLI command.

## <span id="page-39-0"></span>**CLI Basics**

The following section contains basic tips for using the command line interface.

### <span id="page-39-1"></span>**Completing Commands**

To complete commands, use **Tab**:

- **•** Enter the start of a command and press **Tab** to complete the command. For example, if you enter **se** and press **Tab**, **set** gets completed.
- **•** Enter a full command name and press **Tab** to display all the commands or subcommands that are available. For example, if you enter **set** and press Tab, you see all the **set** subcommands. An \* identifies the commands that have subcommands.
- **•** If you reach a command, keep pressing **Tab**, and the current command line repeats; this indicates that no additional expansion is available.

### <span id="page-39-2"></span>**Getting Help on Commands**

You can get two kinds of help on any command:

- **•** Detailed help that includes a definition of the command and an example of its use
- **•** Short query help that includes only command syntax

#### **Procedure**

To get detailed help, at the CLI prompt, enter

**help** *command*

Where *command* specifies the command name or the command and parameter. See [Example 1](#page-40-1).

To query only command syntax, at the CLI prompt, enter

*command***?**

Where *command* represents the command name or the command and parameter. See [Example 2](#page-40-2).

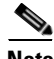

**Note** If you enter a **?** after a menu command, such as **set**, it acts like the Tab key and lists the commands that are available.

#### <span id="page-40-1"></span>*Example 1 Detailed Help Example:*

admin:help file list activelog activelog help: This will list active logging files options are: page - pause output detail - show detailed listing reverse - reverse sort order date - sort by date size - sort by size file-spec can contain '\*' as wildcards Example: admin:file list activelog platform detail 02 Dec, 2004 12:00:59 <dir> drf 02 Dec, 2004 12:00:59 <dir> log 16 Nov,2004 21:45:43 8,557 enGui.log 27 Oct, 2004 11:54:33 dir count = 2, file count = 2

#### <span id="page-40-2"></span>*Example 2 Query Example:*

```
admin:file list activelog?
Syntax:
file list activelog file-spec [options]
file-spec mandatory file to view
options optional page|detail|reverse|[date|size]
```
### <span id="page-40-0"></span>**Ending a CLI Session**

At the CLI prompt, enter **quit**. If you are logged in remotely, you get logged off, and the ssh session gets dropped. If you are logged in locally, you get logged off, and the login prompt returns.

# <span id="page-41-0"></span>**Cisco IPT Platform CLI Commands**

The following tables list and describe the CLI commands that are available for the Cisco IP Telephony Platform and for Cisco Unified MobilityManager.

### <span id="page-41-1"></span>**File Commands**

The following table lists and explains the CLI File commands:

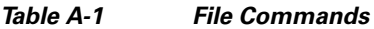

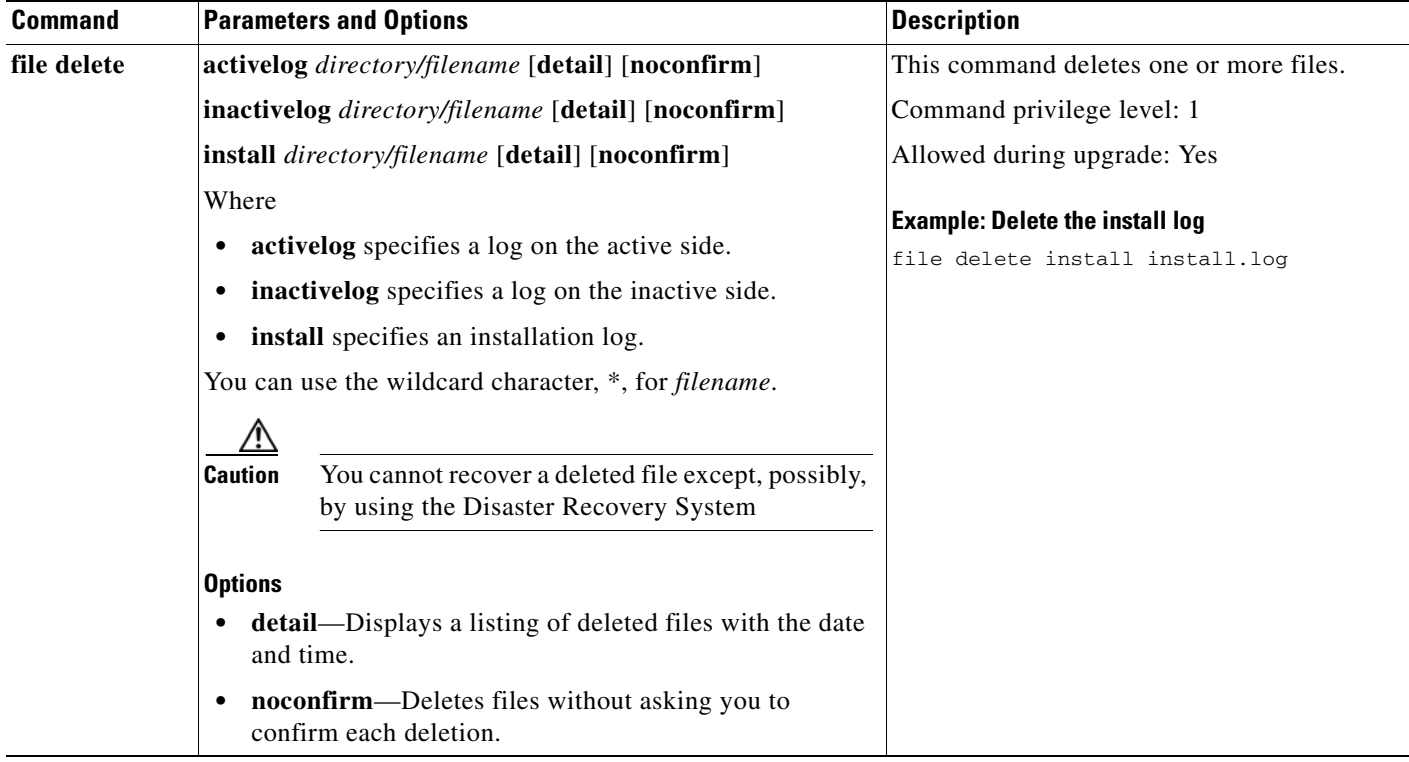

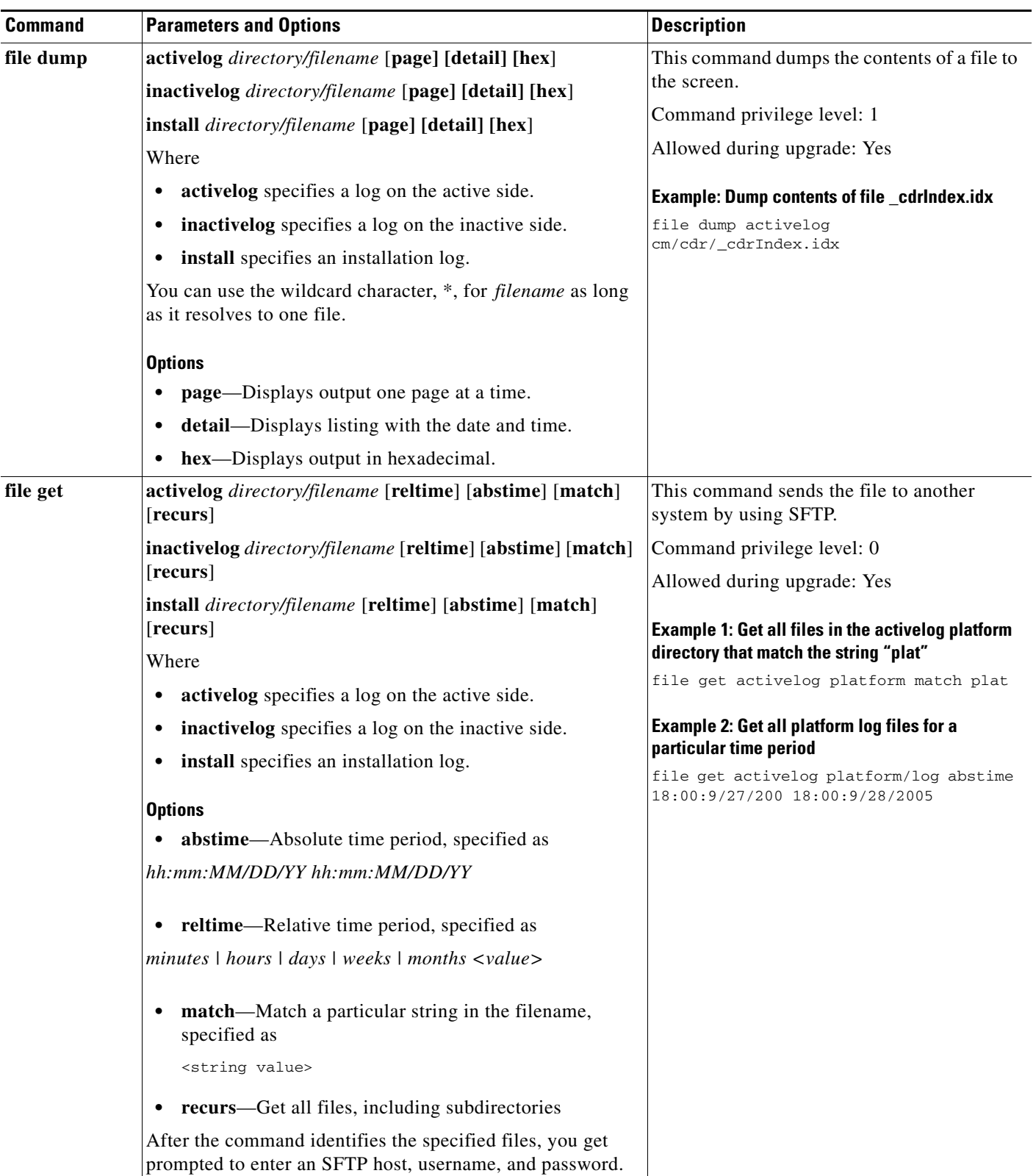

### *Table A-1 File Commands (continued)*

 $\mathbf{r}$ 

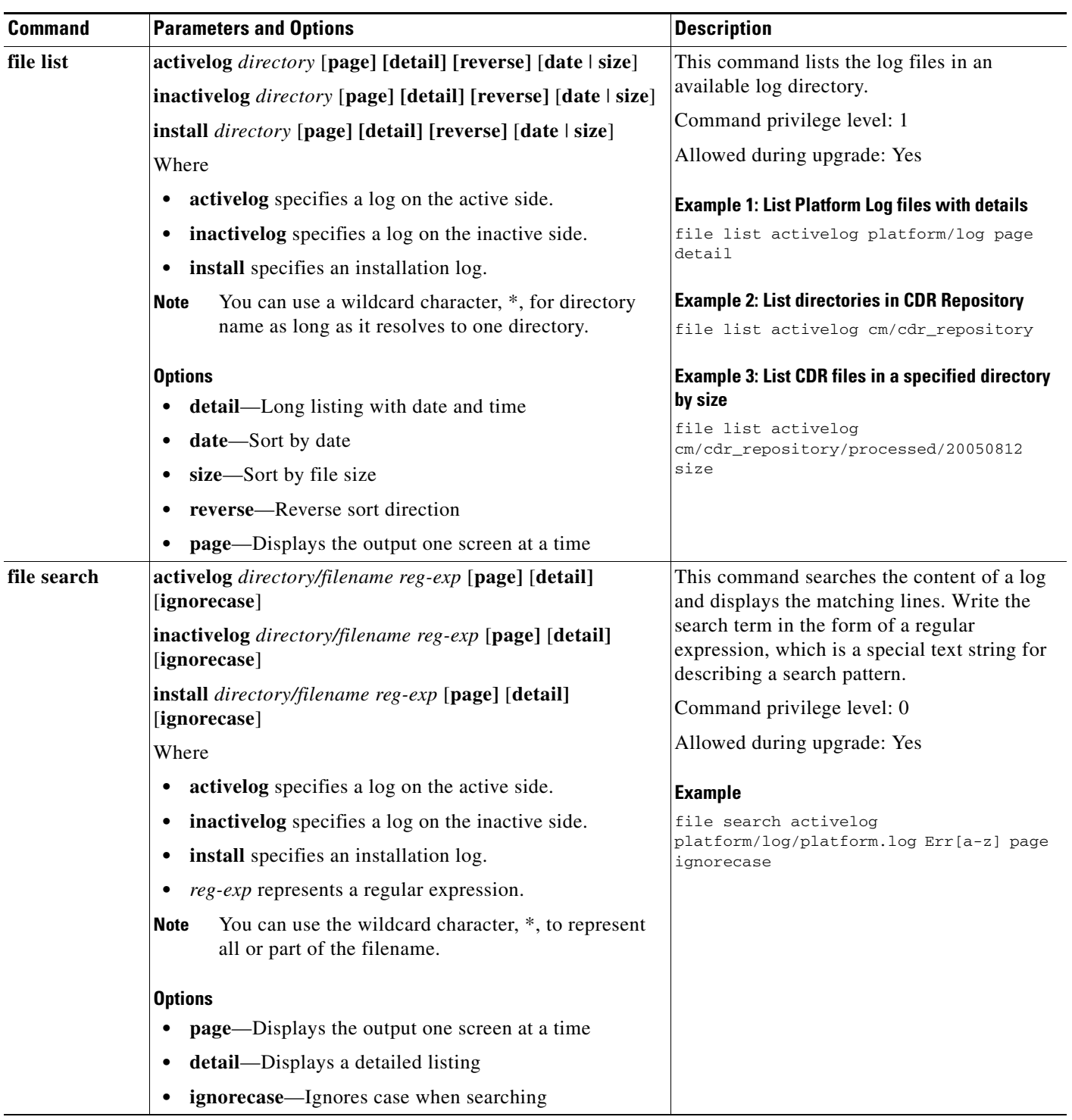

### *Table A-1 File Commands (continued)*

n

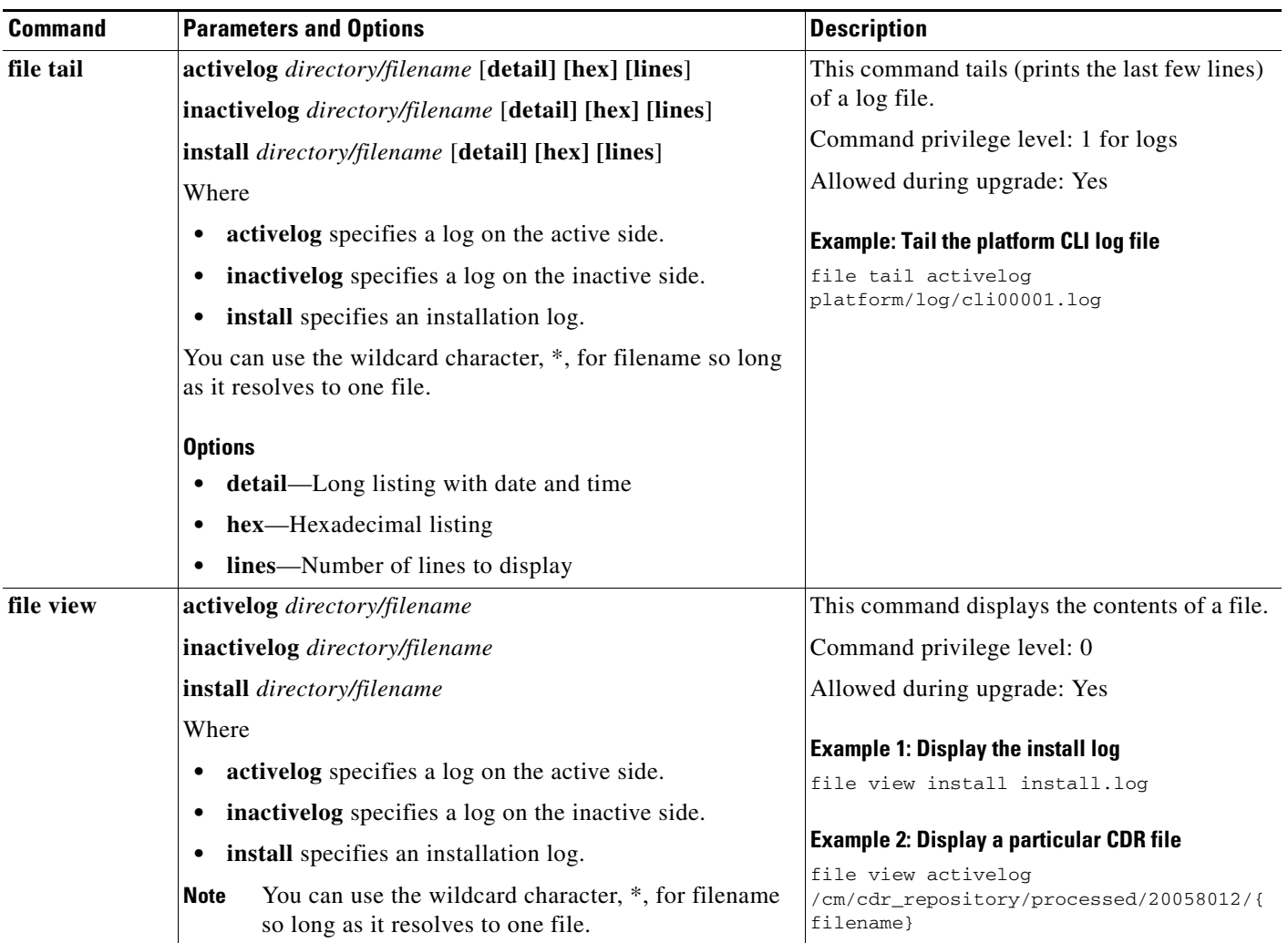

#### *Table A-1 File Commands (continued)*

### <span id="page-45-0"></span>**Show Commands**

The following table lists and explains the CLI Show commands:

#### *Table A-2 Show Commands*

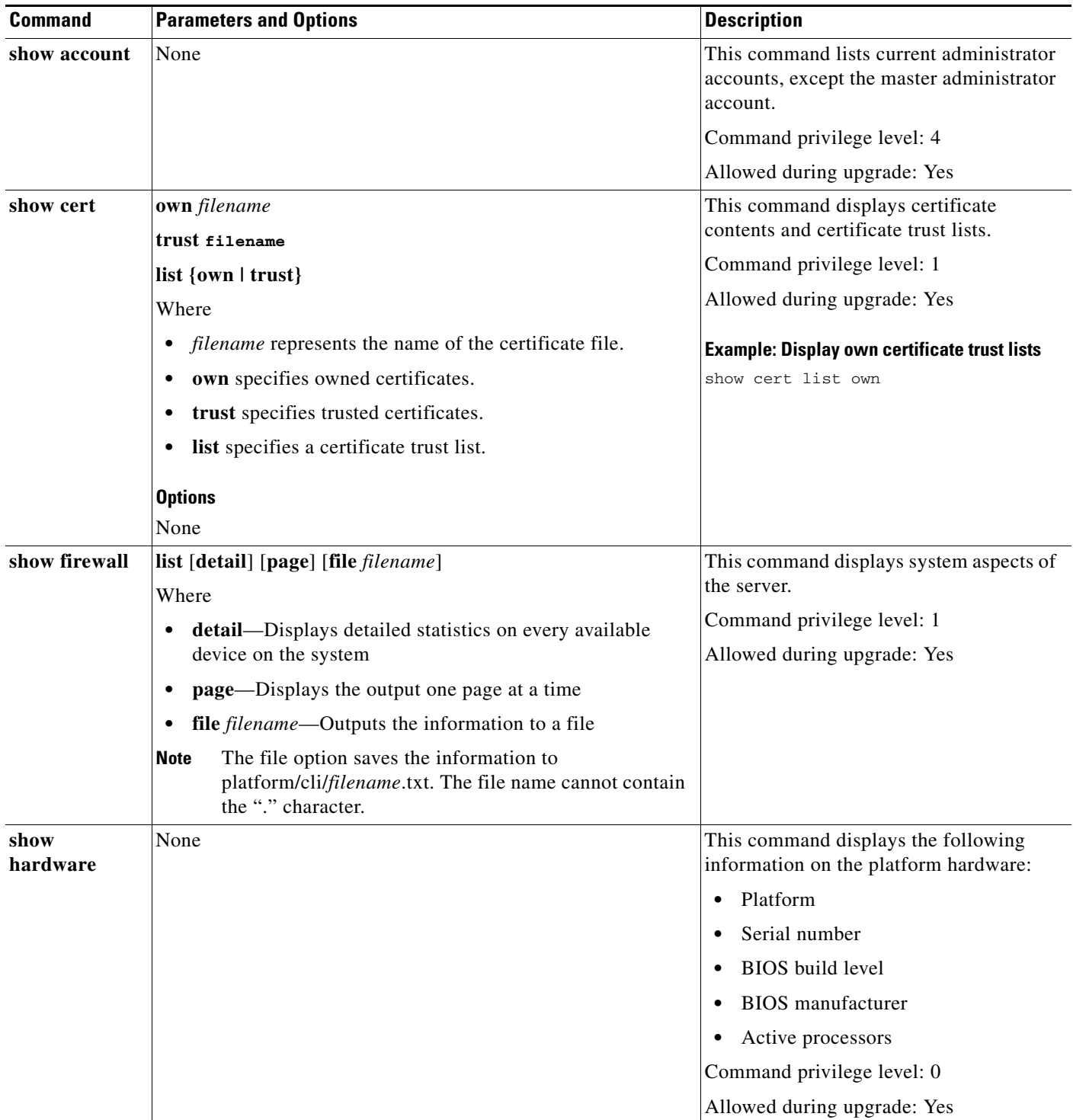

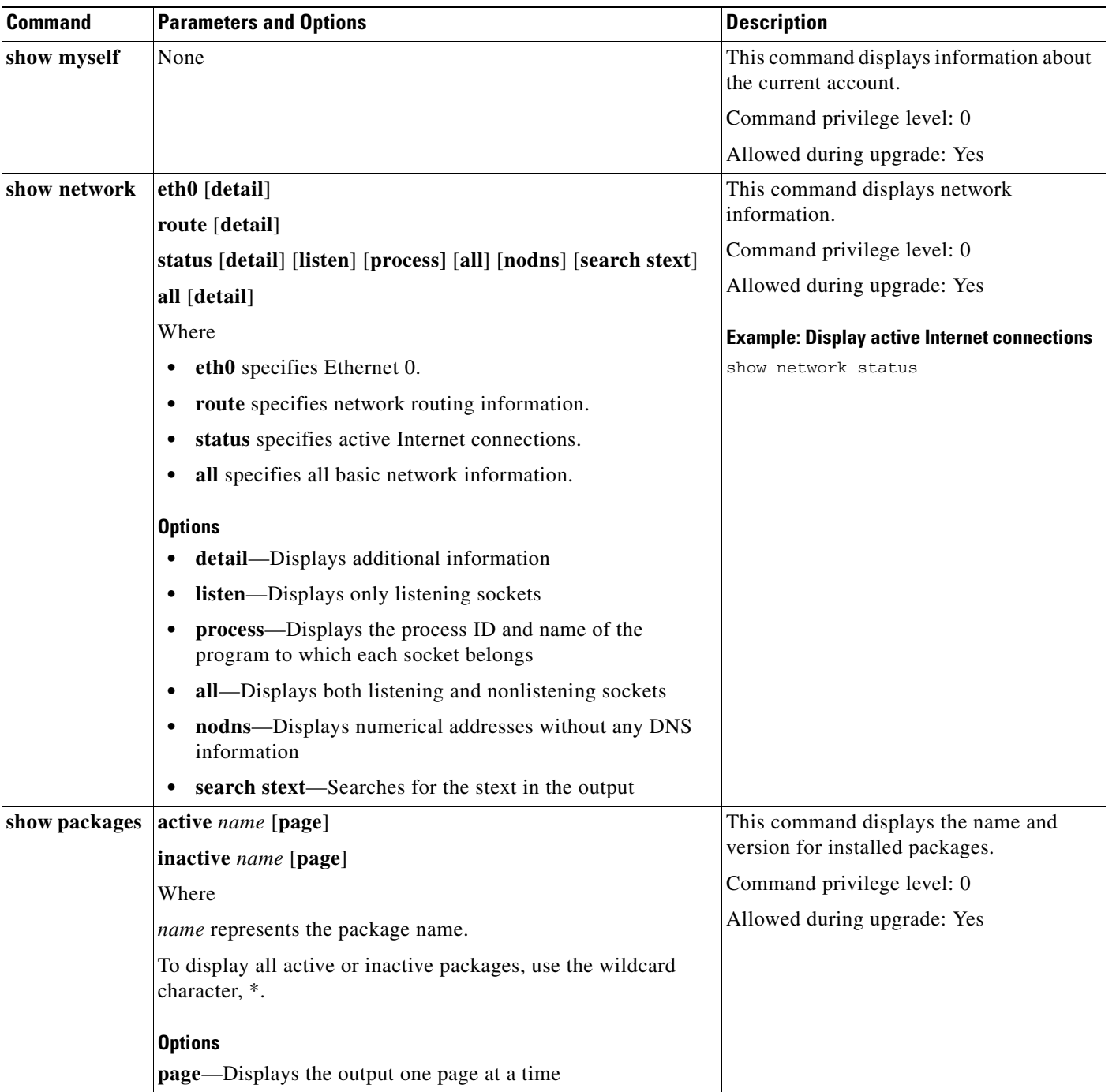

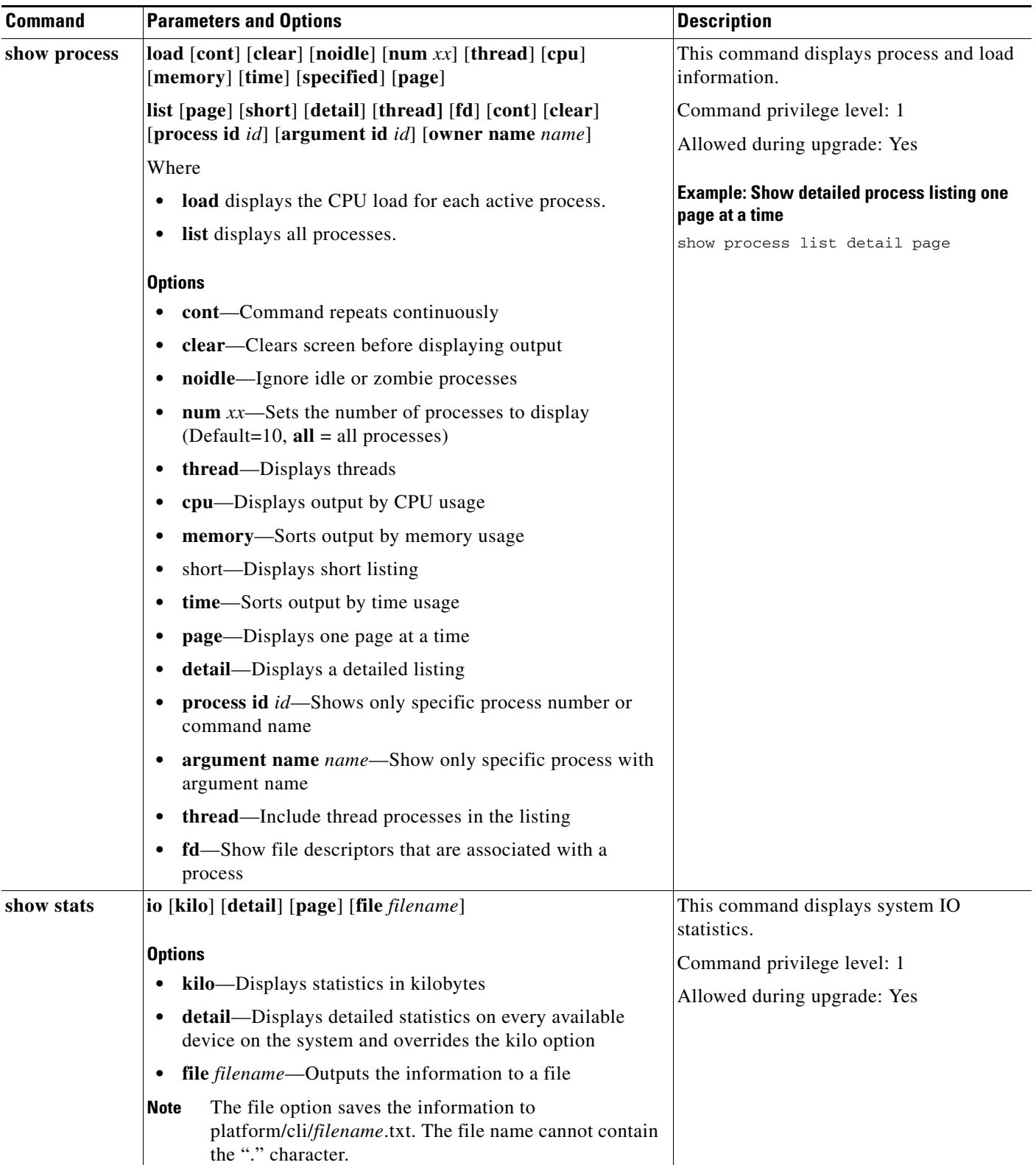

ш

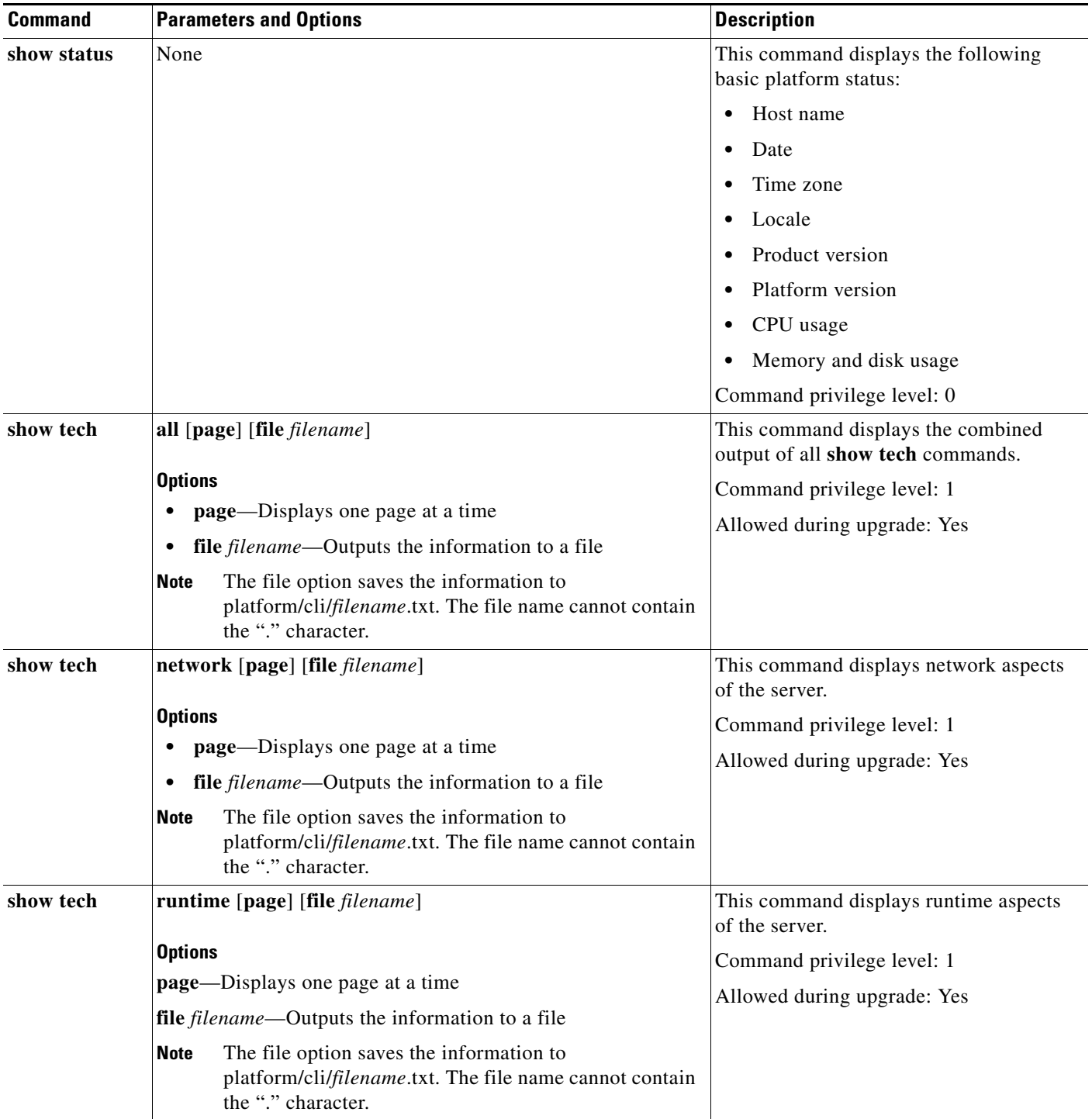

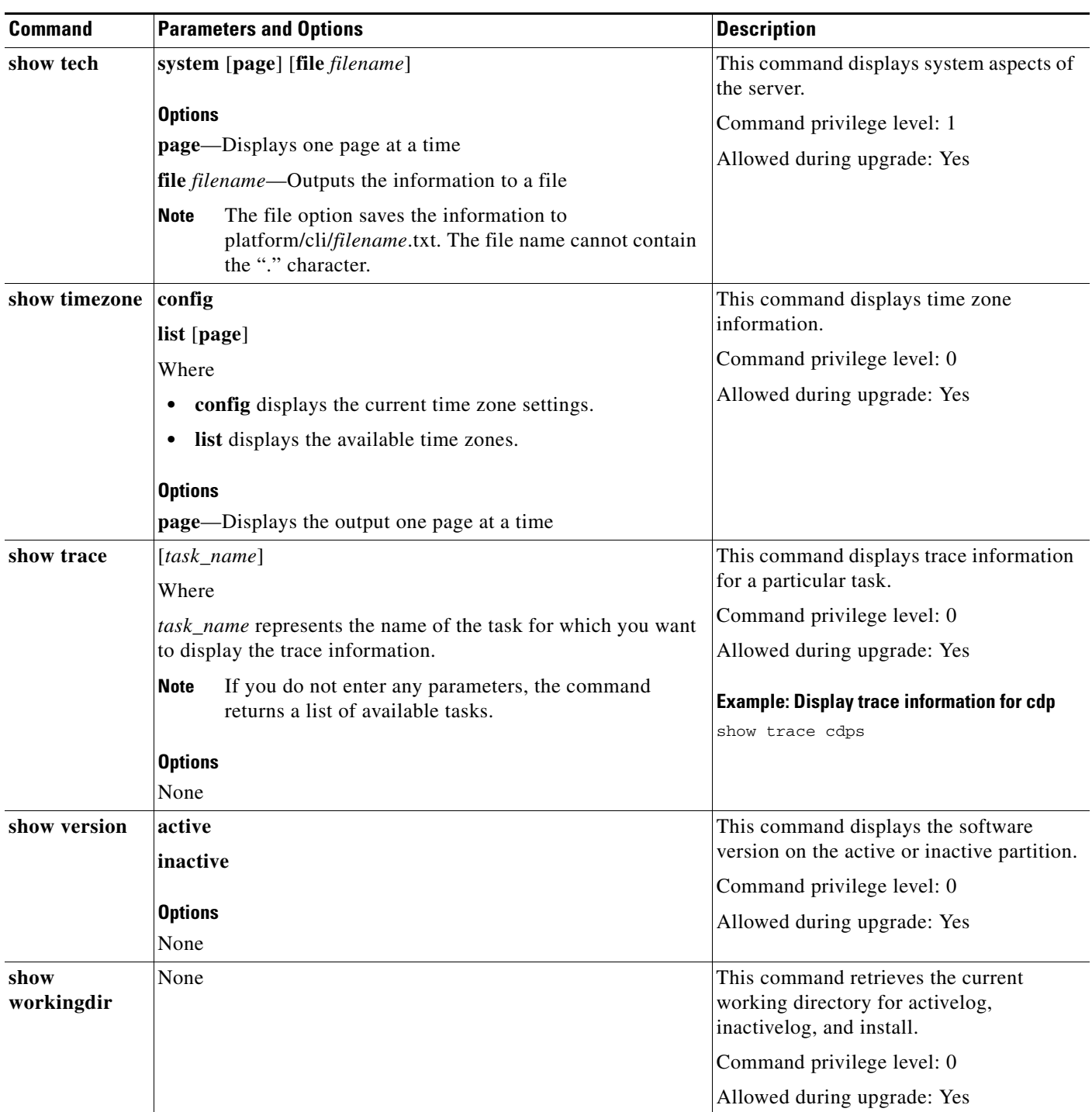

### <span id="page-50-0"></span>**Set Commands**

The following table lists and explains the CLI Set commands.

### *Table A-3 Set Commands*

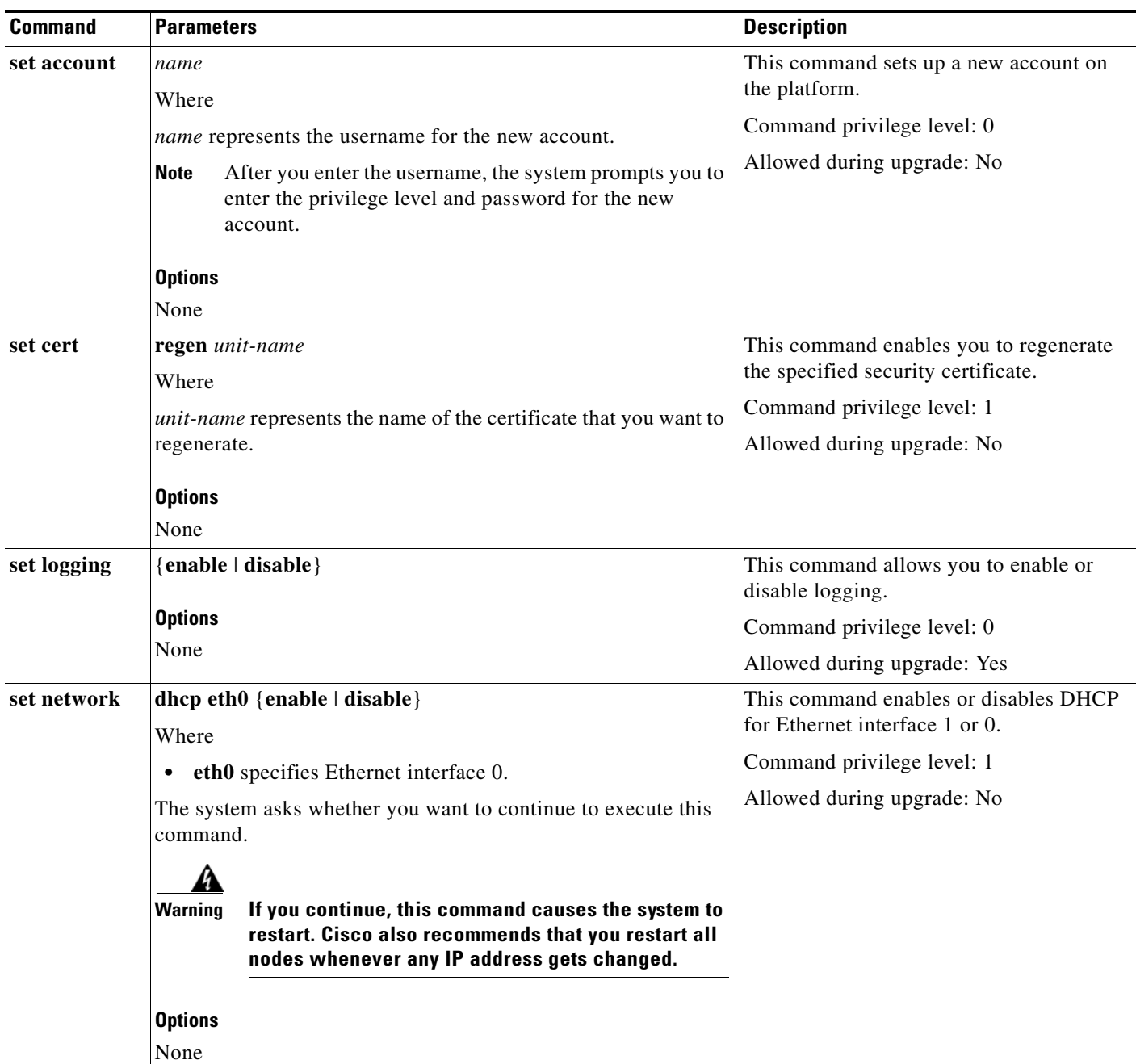

 $\mathbf{r}$ 

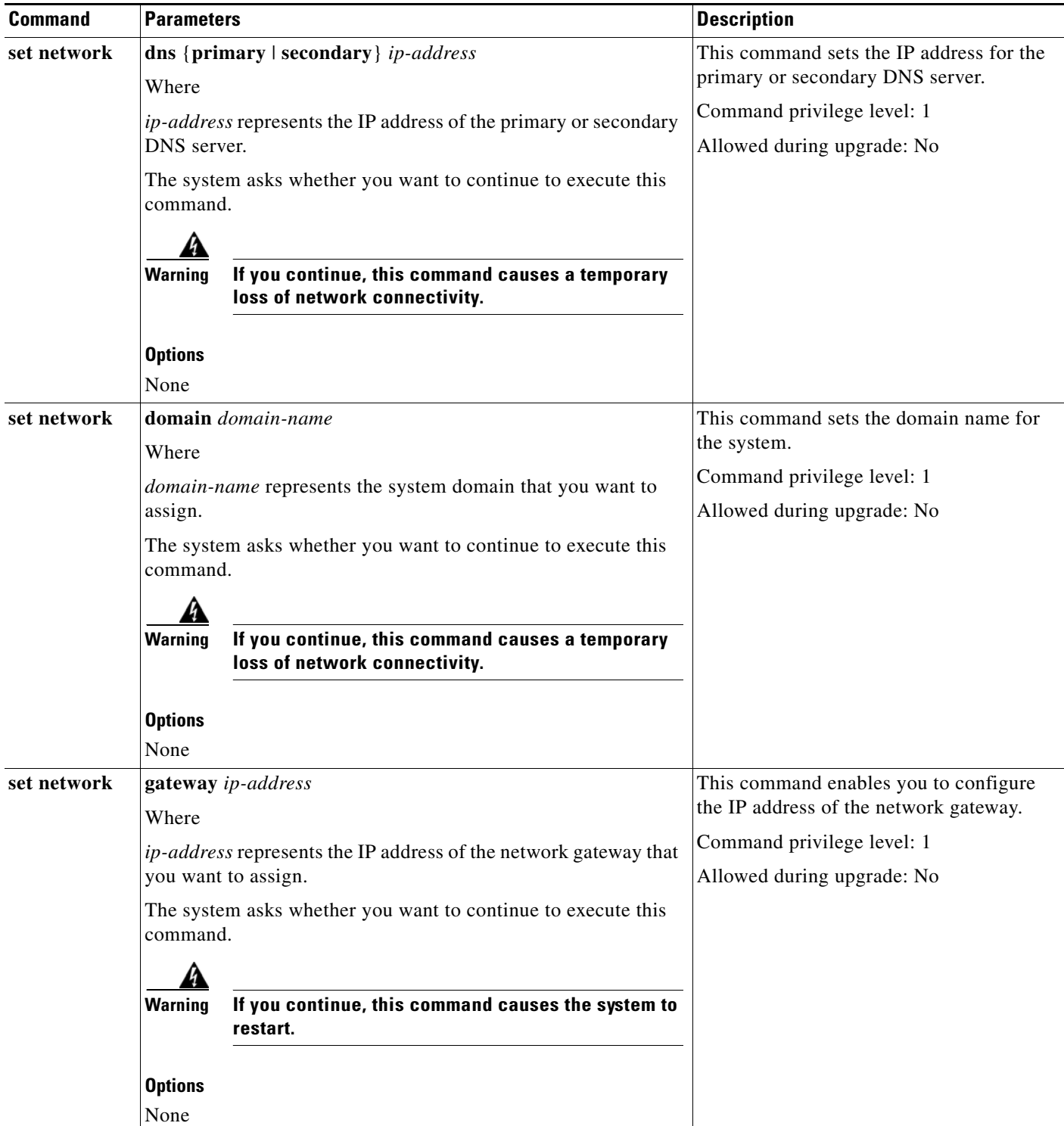

#### *Table A-3 Set Commands (continued)*

П

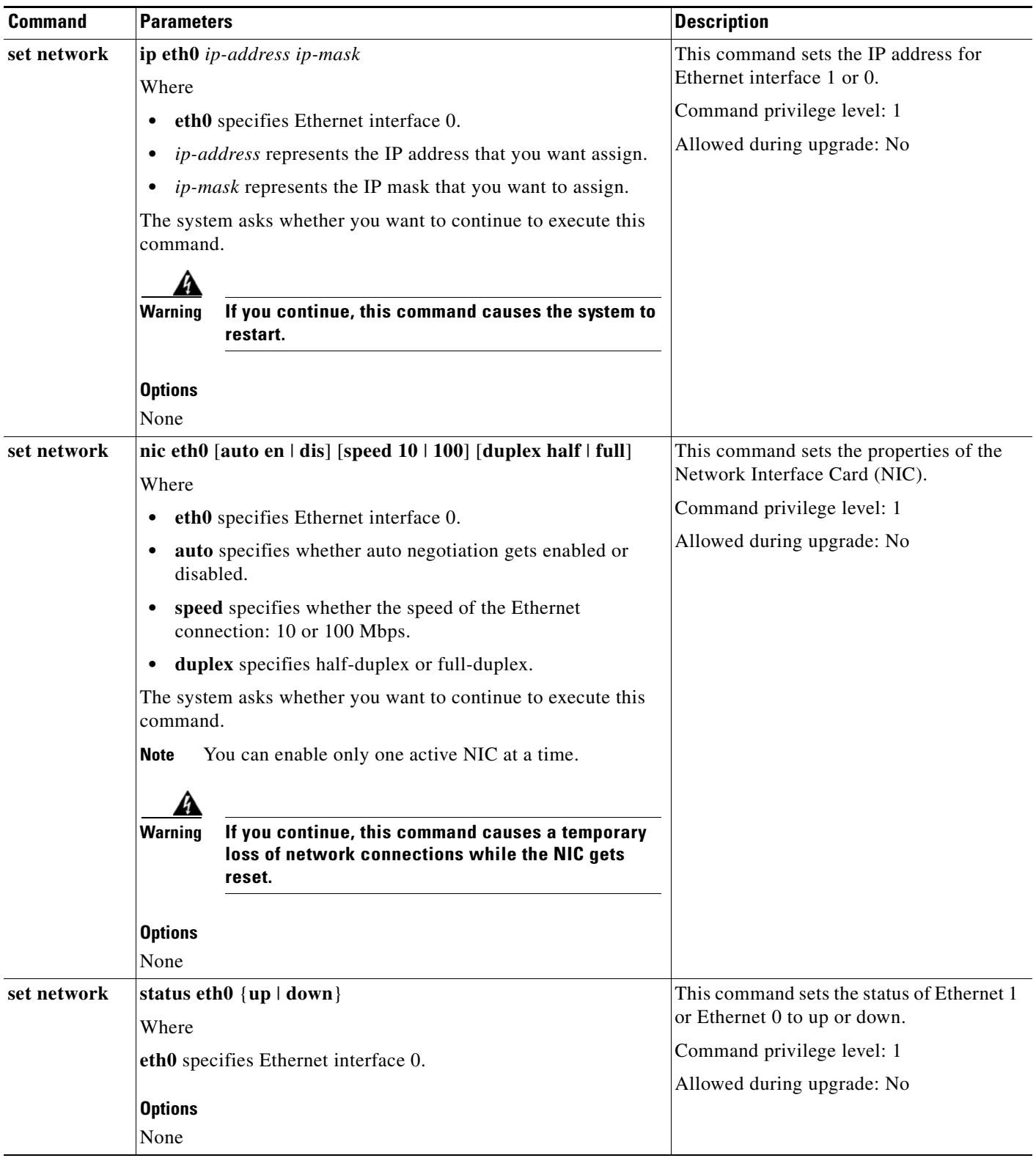

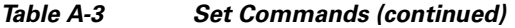

 $\blacksquare$ 

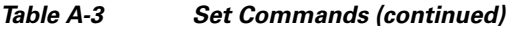

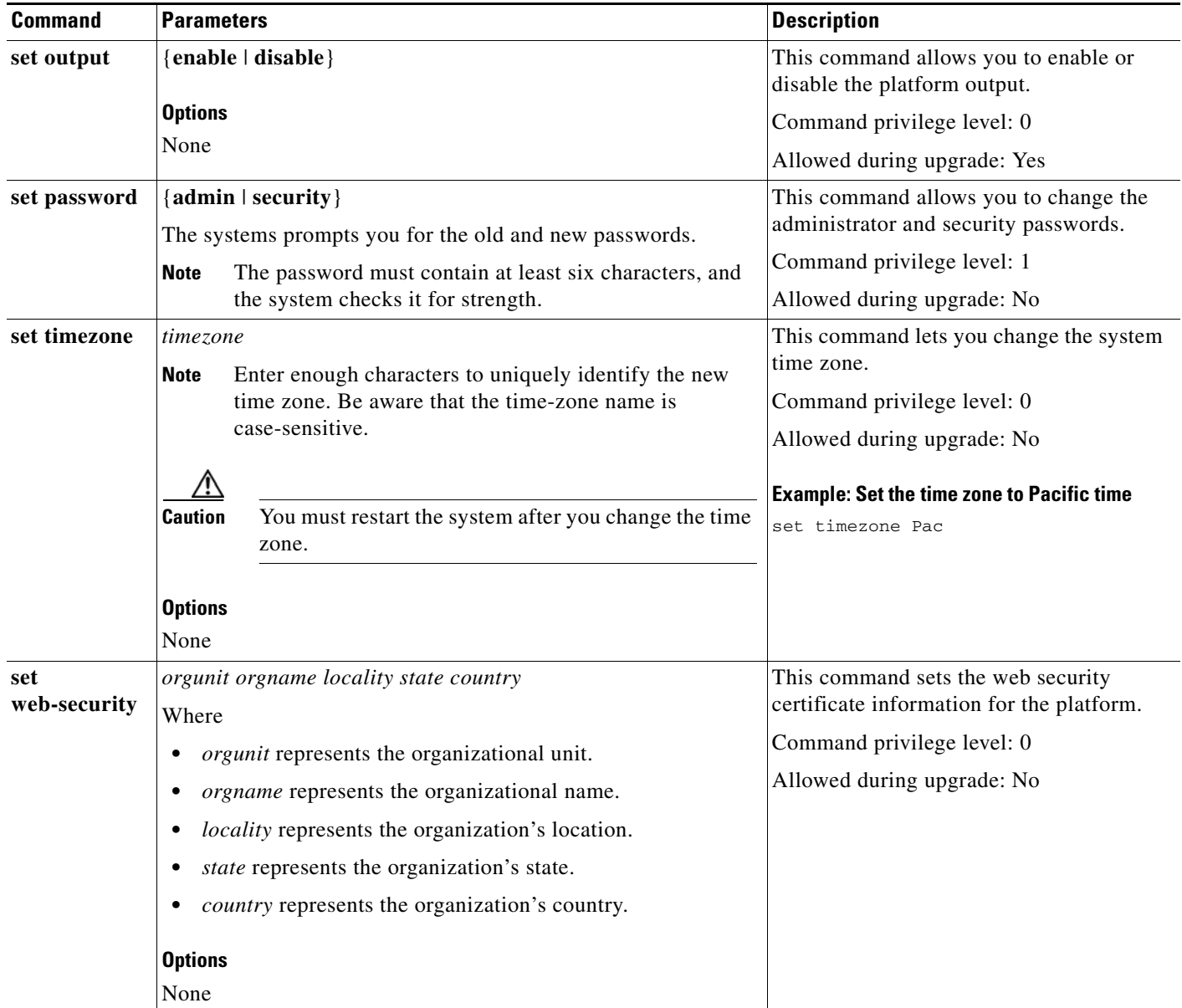

 $\blacksquare$ 

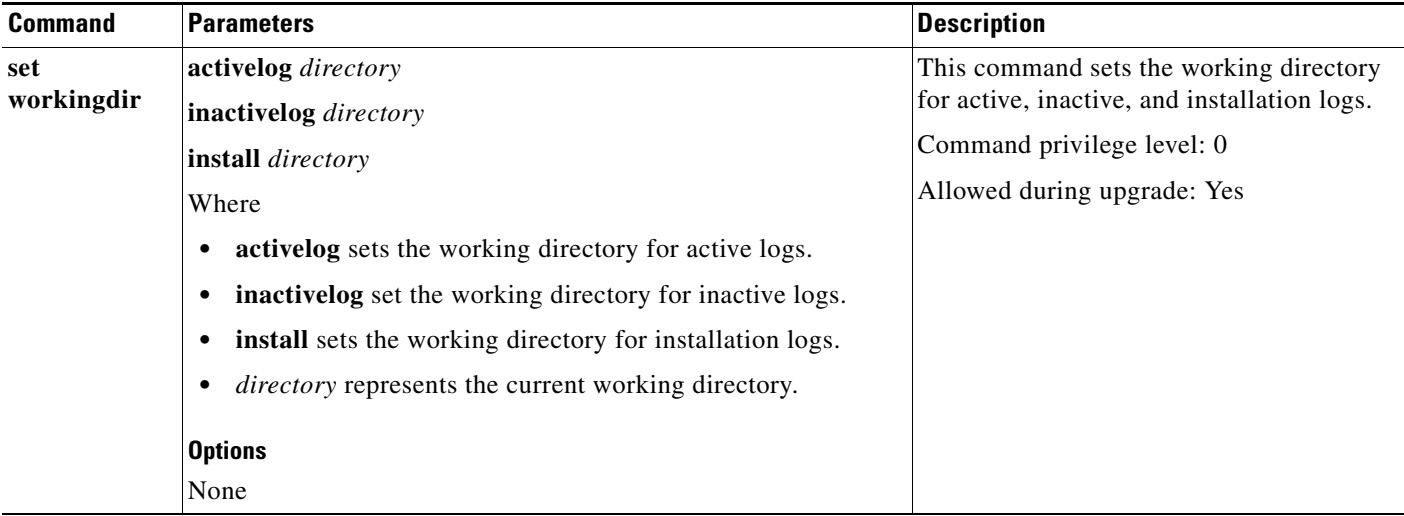

### *Table A-3 Set Commands (continued)*

### <span id="page-55-0"></span>**Delete Commands**

The following table lists and explains the CLI Delete commands:

#### *Table A-4 Delete Commands*

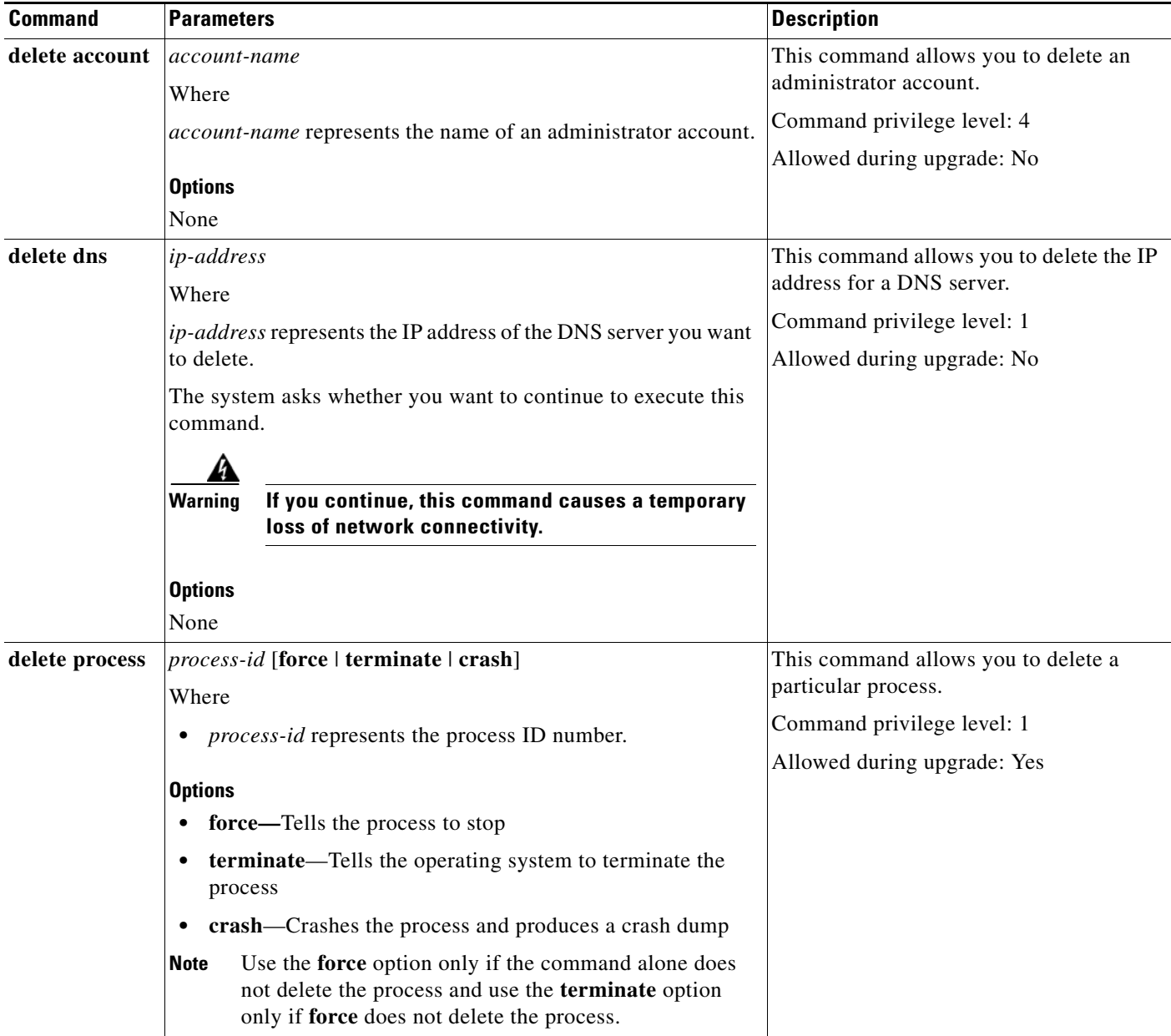

 $\sim$ 

## <span id="page-56-0"></span>**Utility Commands**

The following table lists and explains the CLI Utility commands:

*Table A-5 Utility Commands*

| <b>Command</b>  | <b>Parameters</b>                                                                                          | <b>Description</b>                                 |
|-----------------|----------------------------------------------------------------------------------------------------|----------------------------------------------------|
| utils csa       | start<br>The system prompts you to confirm that you want to start CSA.                                     | This command starts Cisco Security<br>Agent (CSA). |
|                 |                                                                                                    | Command privilege level: 1                         |
|                 | Æ,<br>You must restart the system after you start CSA.<br><b>Caution</b>                                   | Allowed during upgrade: No                         |
|                 |                                                                                                    |                                                    |
|                 | <b>Options</b>                                                                                             |                                                    |
|                 | None                                                                                                    |                                                    |
| utils csa       | status                                                                                                    | This command displays the current status           |
|                 | The system indicates whether CSA is running or not.                                                        | of Cisco Security Agent (CSA).                     |
|                 |                                                                                                    | Command privilege level: 0                         |
|                 | <b>Options</b><br>None                                                                                     | Allowed during upgrade: No                         |
| utils csa       |                                                                                                    | This command stops Cisco Security                  |
|                 | stop<br>The system stops CSA.                                                                              | Agent (CSA).                                       |
|                 |                                                                                                    | Command privilege level: 1                         |
|                 | <b>Options</b>                                                                                             | Allowed during upgrade: No                         |
|                 | None                                                                                                    |                                                    |
| utils disaster_ | backup tape tapeid                                                                                         | This command starts a backup job and               |
| recovery        | Where                                                                                                    | stores the resulting tar file on tape.             |
|                 | tapeid represents the ID of an available tape device.                                                      | Command privilege level: 1                         |
|                 | <b>Options</b>                                                                                             | Allowed during upgrade: No                         |
|                 | None                                                                                                    |                                                    |
| utils disaster_ | backup network path servername username                                                                    | This command starts a backup job and               |
| recovery        | Where                                                                                                    | stores the resulting tar file on a remote          |
|                 | <i>path</i> represents the location of the backup files on the<br>$\bullet$                                | server.                                            |
|                 | remote server.                                                                                             | Command privilege level: 1                         |
|                 | servername represents the IP address or host name of the<br>٠<br>server where you stored the backup files. | Allowed during upgrade: No                         |
|                 | <i>username</i> represents the username that is needed to log in<br>٠<br>to the remote server.             |                                                    |
|                 | The system prompts you to enter the password for the<br><b>Note</b><br>account on the remote server.       |                                                    |
|                 | <b>Options</b>                                                                                             |                                                    |
|                 | None                                                                                                    |                                                    |

 $\mathcal{L}_{\mathcal{A}}$ 

| <b>Command</b>              | <b>Parameters</b>                                                                                                  | <b>Description</b>                                                               |  |
|-----------------------------|----------------------------------------------------------------------------------------------------|----------------------------------------------------------------------------------|--|
| utils disaster_<br>recovery | cancel_bakckup<br>The system prompts you to confirm that you want to cancel the                                    | This command cancels the ongoing<br>backup job.                                  |  |
|                             | backup job.                                                                                                    | Command privilege level: 1                                                       |  |
|                             | <b>Options</b>                                                                                                    | Allowed during upgrade: No                                                       |  |
|                             | None                                                                                                    |                                                                                  |  |
| utils disaster_             | restore tape server tarfilename tapeid                                                                             | This command starts a restore job and                                            |  |
| recovery                    | Where                                                                                                    | takes the backup tar file from tape.                                             |  |
|                             | server specifies the hostname of the server that you want<br>٠<br>to restore.                                      | Command privilege level: 1<br>Allowed during upgrade: No                         |  |
|                             | tarfilename specifies the name of the file to restore.<br>$\bullet$                                                |                                                                                  |  |
|                             | tapeid specifies the name of the tape device from which to<br>perform the restore job.                             |                                                                                  |  |
|                             | <b>Options</b>                                                                                                    |                                                                                  |  |
|                             | None                                                                                                    |                                                                                  |  |
| utils disaster_<br>recovery | restore network restore_server tarfilename path servername<br>username                                             | This command starts a restore job and<br>takes the backup tar file from a remote |  |
|                             | Where                                                                                                    | server.                                                                          |  |
|                             | restore_server specifies the hostname of the server that<br>٠<br>you want to restore.                              | Command privilege level: 1<br>Allowed during upgrade: No                         |  |
|                             | tarfilename specifies the name of the file to restore.<br>$\bullet$                                                |                                                                                  |  |
|                             | <i>path</i> represents the location of the backup files on the<br>remote server.                                   |                                                                                  |  |
|                             | servername represents the IP address or host name of the<br>$\bullet$<br>server where you stored the backup files. |                                                                                  |  |
|                             | username represents the username that is needed to log in<br>$\bullet$<br>to the remote server.                    |                                                                                  |  |
|                             | <b>Note</b><br>The system prompts you to enter the password for the<br>account on the remote server.               |                                                                                  |  |
|                             | <b>Options</b>                                                                                                    |                                                                                  |  |
|                             | None                                                                                                    |                                                                                  |  |

*Table A-5 Utility Commands (continued)*

П

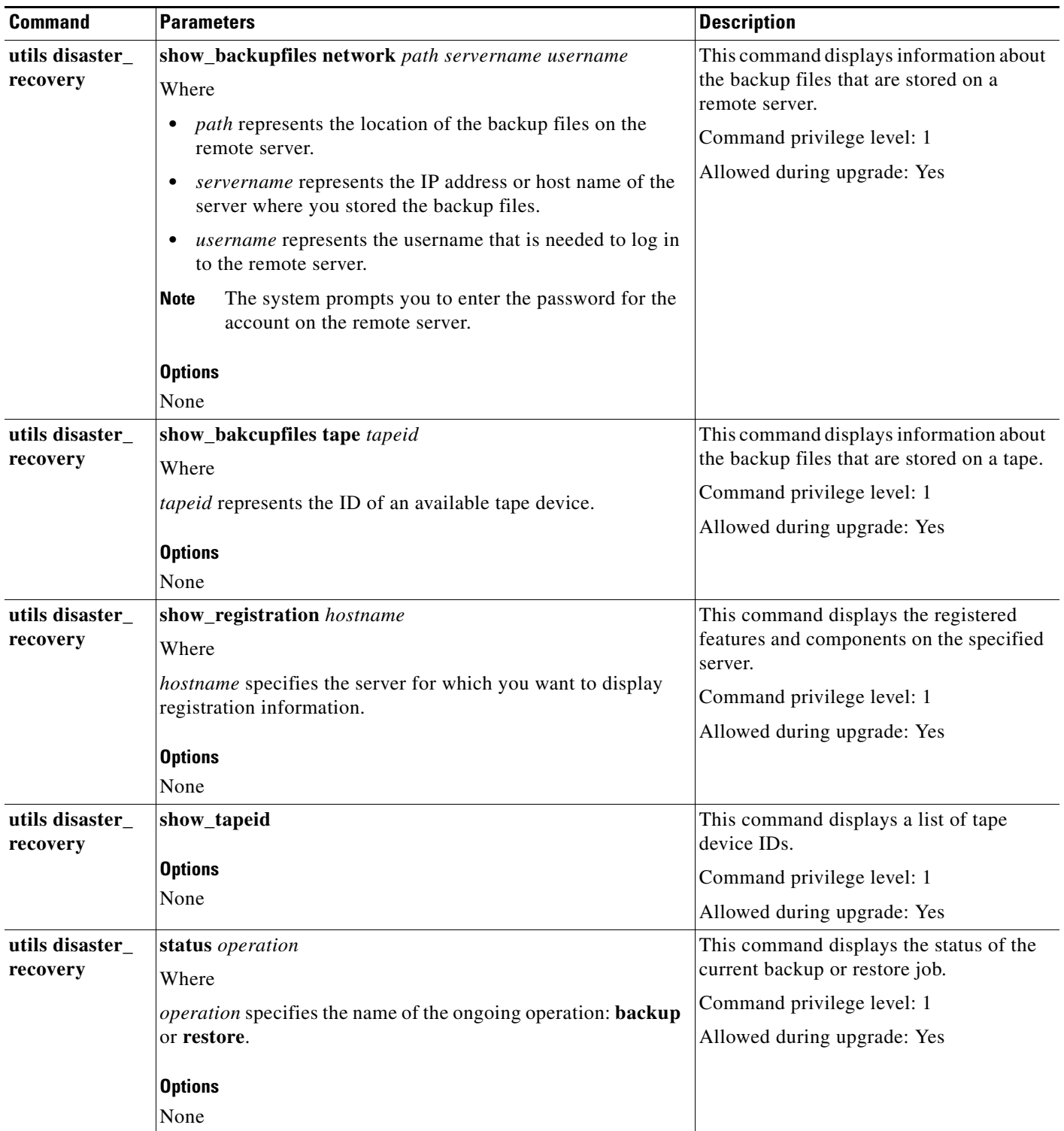

### *Table A-5 Utility Commands (continued)*

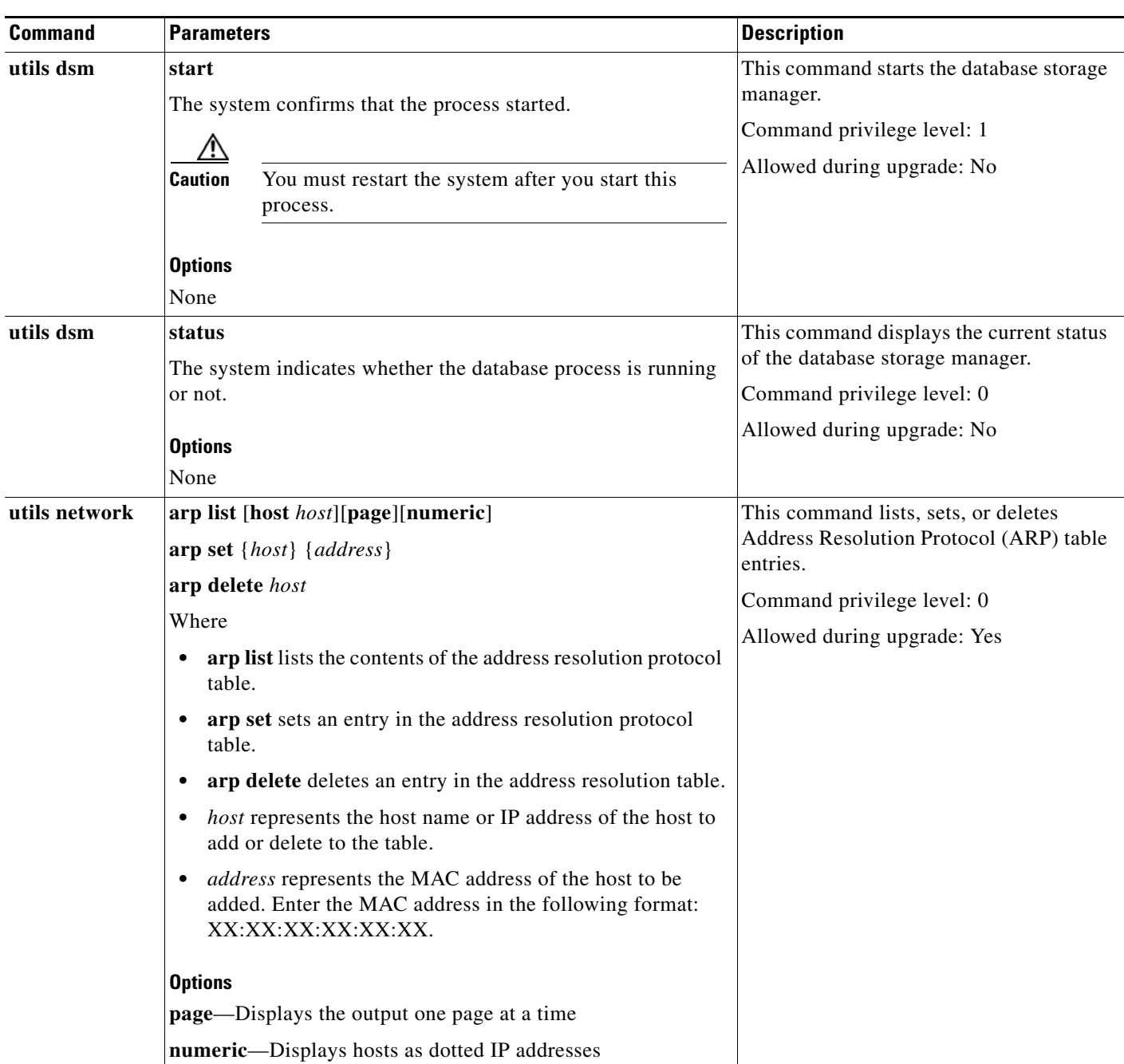

### *Table A-5 Utility Commands (continued)*

П

| <b>Command</b> | <b>Parameters</b>                                                                                                    |                                                                                                    | <b>Description</b>                                                                                                    |  |
|----------------|----------------------------------------------------------------------------------------------------|----------------------------------------------------------------------------------------------------|----------------------------------------------------------------------------------------------------|--|
| utils network  | capture eth0 [page] [numeric] [file fname] [count num] [size<br>bytes] [src addr] [dest addr] [port num]<br>Where<br>eth0 specifies Ethernet interface 0. |                                                                                                    | This command captures IP packets on the<br>specified Ethernet interface. You can<br>display the packets on the screen or save<br>them to a file. Line wrapping can occur in<br>the output. |  |
|                | <b>Options</b>                                                                                                    |                                                                                                    | Command privilege level: 0                                                                                                    |  |
|                | <b>page</b> —Displays the output one page at a time                                                                                                    |                                                                                                    | Allowed during upgrade: Yes                                                                                                    |  |
|                | <b>Note</b>                                                                                                    | When you use the page or file options, the complete<br>capture of all requested packets must occur before the<br>command completes. |                                                                                                    |  |
|                | $\bullet$                                                                                                    | <b>numeric</b> —Displays hosts as dotted IP addresses                                                                               |                                                                                                    |  |
|                | <b>file</b> <i>fname</i> —Outputs the information to a file<br>$\bullet$                                                                                  |                                                                                                    |                                                                                                    |  |
|                | <b>Note</b>                                                                                                    | The file option saves the information to<br>platform/cli/fname.cap. The filename cannot contain<br>the "." character.               |                                                                                                    |  |
|                | <b>count</b> num—Sets a count of the number of packets to capture                                                                                         |                                                                                                    |                                                                                                    |  |
|                | <b>Note</b>                                                                                                    | For screen output, the maximum count equals 1000,<br>and, for file output, the maximum count equals 10,000.                         |                                                                                                    |  |
|                |                                                                                                    | • size bytes—Sets the number of bytes of the packet to<br>capture                                                                   |                                                                                                    |  |
|                | <b>Note</b>                                                                                                    | For screen output, the maximum number of bytes<br>equals 128, for file output, the maximum of bytes can<br>be any number or ALL     |                                                                                                    |  |
|                | $\bullet$                                                                                                    | src <i>addr</i> —Specifies the source address of the packet as a<br>host name or IPV4 address                                       |                                                                                                    |  |
|                |                                                                                                    | dest <i>addr</i> —Specifies the destination address of the packet<br>as a host name or IPV4 address                                 |                                                                                                    |  |
|                |                                                                                                    | <b>port</b> num—Specifies the port number of the packet, either<br>source or destination                                            |                                                                                                    |  |
| utils network  | host hostname [server server-name][page][detail]                                                                                                    |                                                                                                    | This command resolves a host name to an<br>address or an address to a host name.                                                                                                    |  |
| Where          |                                                                                                    |                                                                                                    |                                                                                                    |  |
|                | to resolve.                                                                                                    | hostname represents the host name or IP address that you want                                                                       | Command privilege level: 0<br>Allowed during upgrade: Yes                                                                                                    |  |
|                | <b>Options</b><br>server-name-Specifies an alternate domain name server                                                                                   |                                                                                                    |                                                                                                    |  |
|                |                                                                                                    |                                                                                                    |                                                                                                    |  |
|                | page—Displays the output one screen at a time                                                                                                    |                                                                                                    |                                                                                                    |  |
|                | detail-Displays a detailed listing                                                                                                    |                                                                                                    |                                                                                                    |  |

*Table A-5 Utility Commands (continued)*

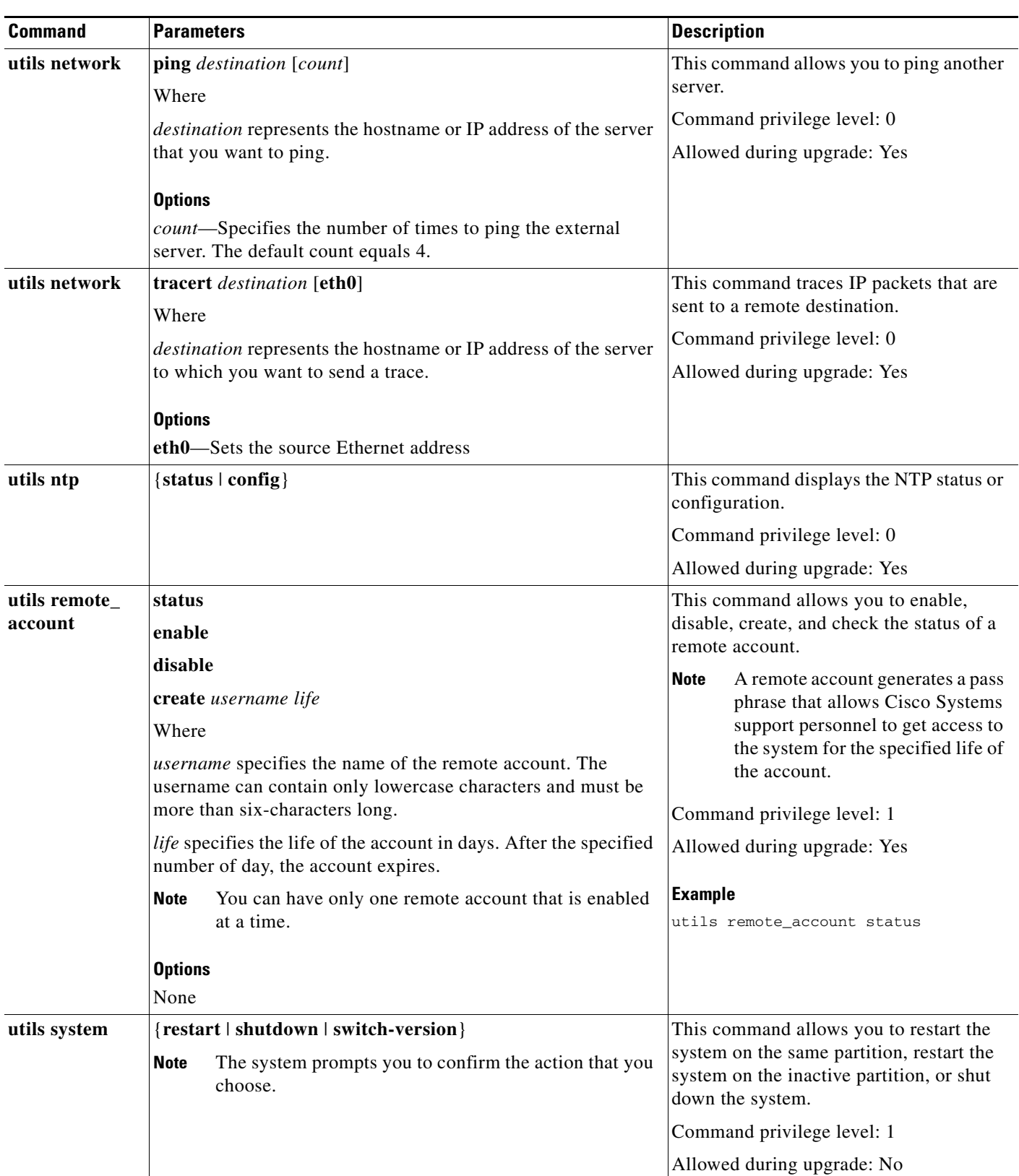

### *Table A-5 Utility Commands (continued)*